# **СОДЕРЖАНИЕ**

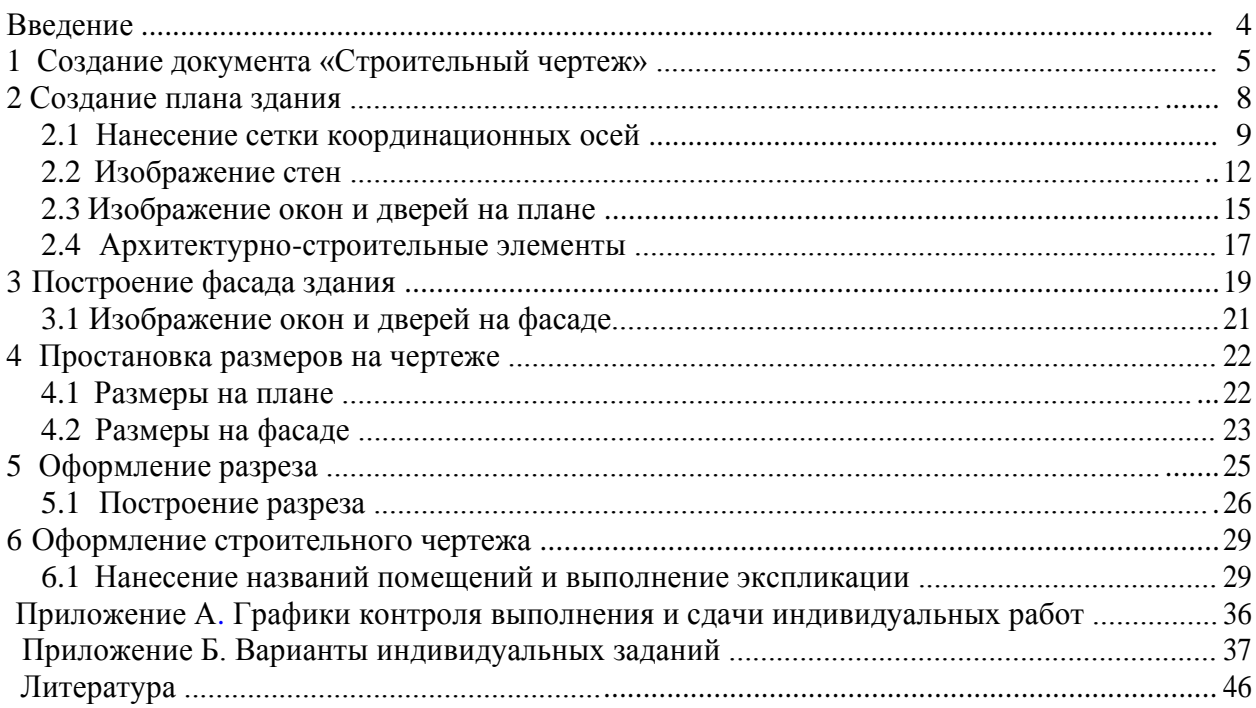

#### **ВВЕДЕНИЕ**

Чертежом называется такое изображение объемного предмета, по которому можно определить как форму предмета, так и его размеры.

Строительные чертежи – это основные технические документы, по которым строят здания и сооружения.

Строительные чертежи, как и машиностроительные, выполняют методом прямоугольного проектирования на основные плоскости проекций, но в отличие от последних изображениям присваивают другие названия.

Соответствующие виды здания называют фасадами, горизонтальные разрезы здания – планами, вертикальные разрезы – поперечными и продольными разрезами, а горизонтальную проекцию или вид сверху на участок, на котором располагается проектируемое здание или комплекс зданий и сооружений, называют генеральным планом.

Планы, разрезы, фасады и генеральный план являются основными архитектурностроительными чертежами.

Все чертежи должны быть выполнены и оформлены согласно единой системе конструкторской документации (ЕСКД) ГОСТ 2.301-68 – ГОСТ 2.307-68. Эти стандарты устанавливают форматы листов чертежей, масштабы изображений, наименование, начертание и толщину линий, чертежные шрифты, правила изображения предметов, зданий и сооружений, правила нанесения размеров, дают условные графические обозначения материалов, а также правила их нанесения на чертежах.

# **1 СОЗДАНИЕ ДОКУМЕНТА «СТРОИТЕЛЬНЫЙ ЧЕРТЕЖ»**

Строительные чертежи содержат виды здания, называемые фасадами; горизонтальные разрезы здания, называемые планами; вертикальные и продольные разрезы, а также горизонтальные проекции или вид сверху на участок, на котором располагается проектируемое здание или комплекс зданий и сооружений. Все эти изображения называют генеральным планом. Пример строительного чертежа представлен на рисунке 1.

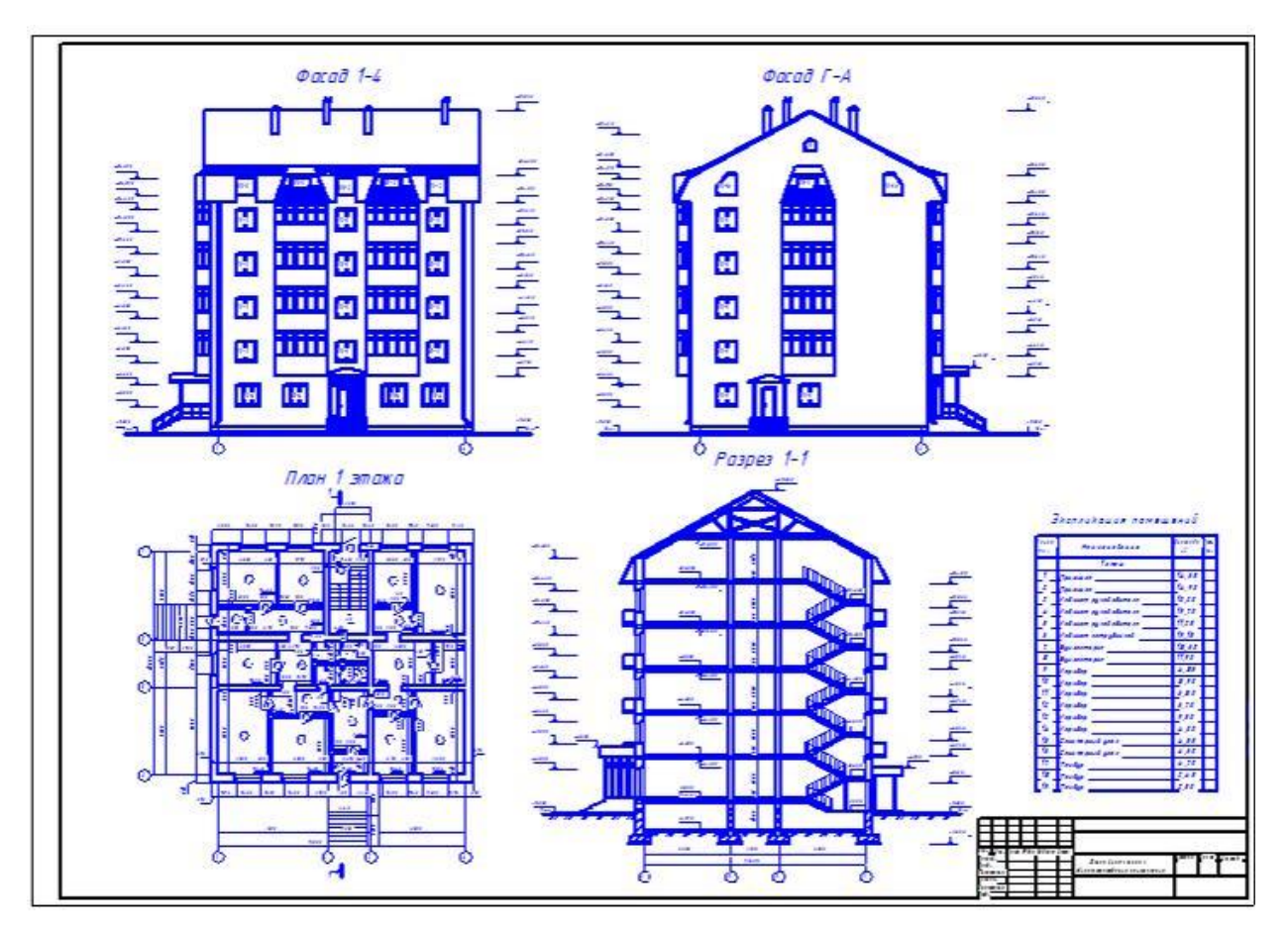

Рисунок 1 – Строительный чертеж

Для создания чертежа необходимо придерживаться определенного порядка.

1.1 Запустить систему автоматизированного проектирования КОМПАС. Создать новый документ **Чертеж** (рисунок 2).

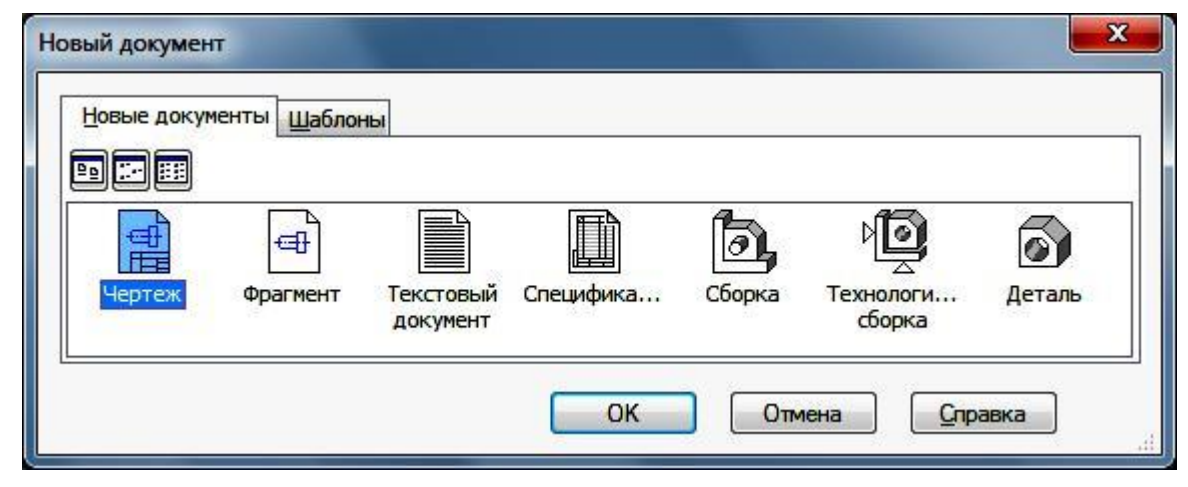

Рисунок 2 – Создание нового документа

1.2 Кнопкой **Менеджер документа** на панели **Стандартная** вызвать одноименное окно для изменения формата и оформления чертежа (рисунок 3).

| 僧<br>Q<br>$f(x)$ $\rightarrow$ ?<br>$^{\circ}$<br>$\mathbf{B} \cdot  \mathbf{A} \cdot \mathbf{B}  \cdot  $<br>ha<br>Q<br>圓<br>$\cdot$ $\varepsilon$ $\Box$<br>lei<br>♦<br><b>KO</b><br>$\n  0\n$<br>۷<br>t<br>$\frac{1}{2}$<br>1,0<br>٠<br>Юð<br><b>П</b> Менеджер документа | Чертеж БЕЗ ИМЕНИ1 - > Системный вид<br>ю<br>Изменить структуру документа<br>$\mathcal{S}^{\mathcal{E}}$ | Вставка<br>Инструменты<br>Выделить<br>Файл<br>Редактор<br>Вид | Библ<br>Спецификация<br>Справка<br>Сервис<br>Окно |
|----------------------------------------------------------------------------------------------------|----------------------------------------------------------------------------------------------------|---------------------------------------------------------------|---------------------------------------------------|
|                                                                                                    |                                                                                                    | $\blacksquare$                                                | $^\oplus$                                         |
|                                                                                                    |                                                                                                    |                                                               | $F$ $\phi$ $\phi$ $\psi$                          |
| $\frac{1}{2}$                                                                                                    |                                                                                                    |                                                               |                                                   |

Рисунок 3 – Изменение формата

Из выпадающего списка в графе **Формат** выбрать А1. Щелкая мышкой по иконке в графе **Ориентация** поменять расположение листа на горизонтальное (рисунок 4).

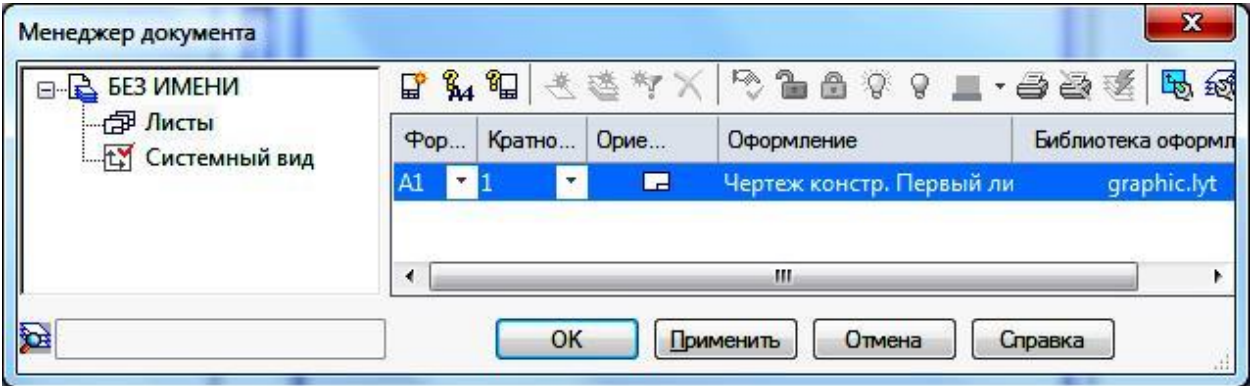

Рисунок 4 – Менеджер документа

В графе **Оформление** щелкните мышкой по тексту строки и из выпадающего окна выберите нужное (graphic.lit) (рисунок 5).

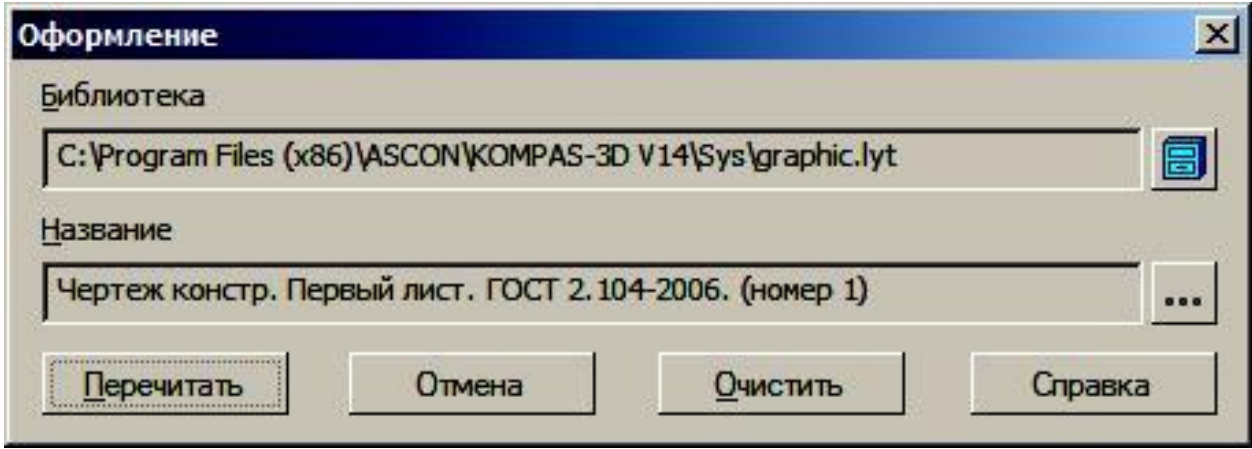

Рисунок 5 – Выбор оформления чертежа

Далее, в графе **Название** поменяйте на **«Рабоч. чертёж зданий и сооруж. ГОСТ 21.101-97 Ф3»** (рисунок 6).

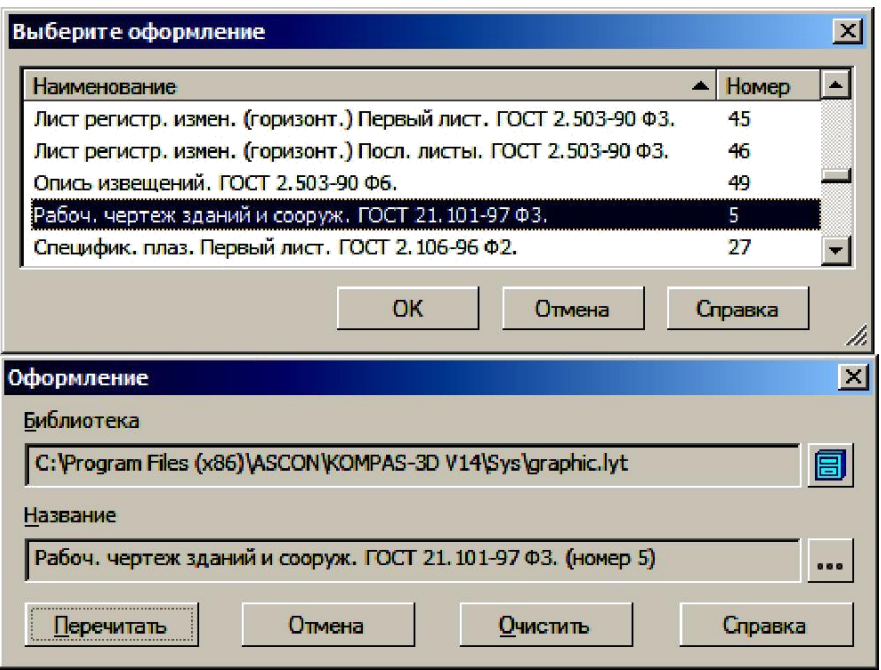

Рисунок 6 – Выбор библиотеки и названия

1.3 Для того чтобы создать новый вид с масштабом уменьшения 1:50, нужно выбрать в пункте меню **Вставка Вид** или на панели инструментов **Ассоциатив-ные виды** – кнопку **Создать новый вид**, при этом в панели свойств команды выбрать нужный масштаб (рисунок 7).

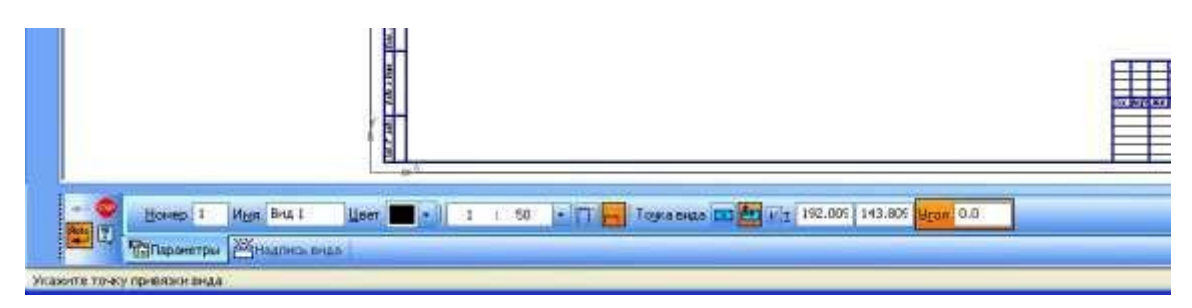

Рисунок 7 – Создание нового вида

Для удобства работы начало координат расположите в нижней части чертежа. Для фиксации начала координат кликните мышкой в выбранной области рабочего поля (рисунок 8).

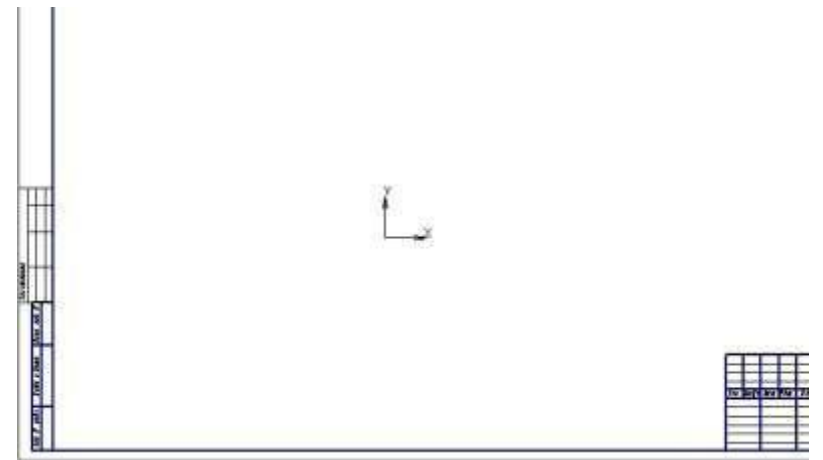

Рисунок 8 – Расположение начала координат

#### **2 СОЗДАНИЕ ПЛАНА ЗДАНИЯ**

**План здания** – это изображение разреза здания, рассечённого мнимой горизонтальной плоскостью, проходящей на определённом уровне (рисунок 9).

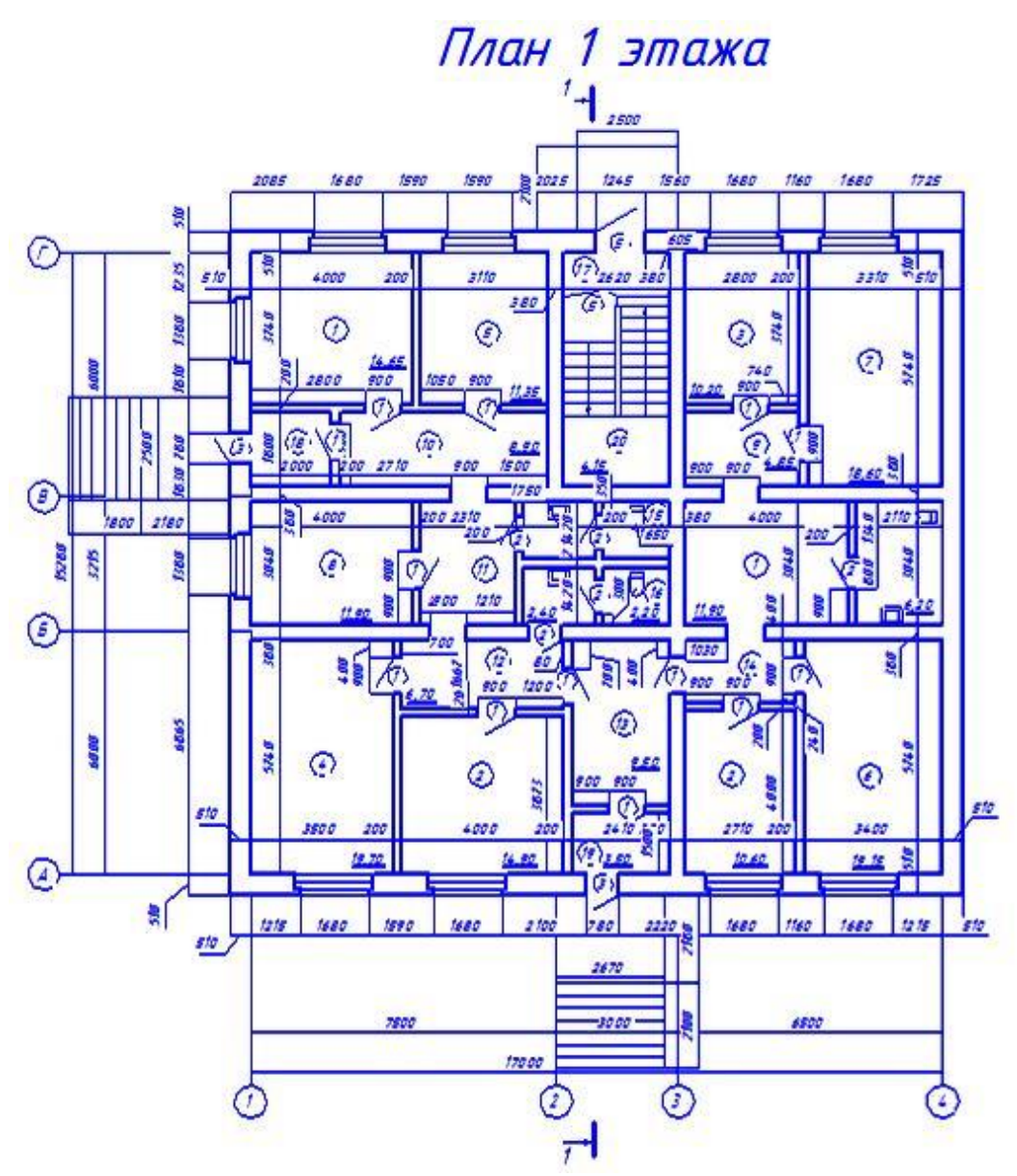

Рисунок 9 – План здания

План здания даёт представление о его форме, взаимном расположении отдельных помещений. Мнимую секущую плоскость разреза располагают в пределах дверных и оконных проёмов. Поэтому на плане здания показывают оконные и дверные проёмы, стены и перегородки, встроенные шкафы, сантехническое оборудование и т. п.

На план наносят контуры элементов здания, попавшие в разрез и расположенные ниже или выше секущей плоскости в пределах высоты помещений этажа. Невидимые конструктивные элементы на планах не показывают.

Для вычерчивания плана необходимо: а)

нанести сетки координационных осей;

б) вычертить контуры наружных и внутренних несущих стен здания;

в) выполнить планировку помещений, вычертить перегородки;

г) подобрать стандартные оконные и дверные блоки, наметить расположение на чертеже проёмов в капитальных стенах здания и перегородках;

д) наметить расположение архитектурно-строительных элементов; е) наметить места расположения санитарно-технических устройств (душевые каби-

ны, раковины, унитазы и т. д.); ж) наметить расположение дымовых и вентиляционных каналов.

#### **2.1 Нанесение сетки координационных осей**

Для того чтобы приступить к нанесению сетки координационных осей необходимо открыть библиотеки КОМПАС: Меню **Сервис** Менеджер библиотек или Панель **Стандартная**  кнопка **Менеджер библиотек** (рисунок 10).

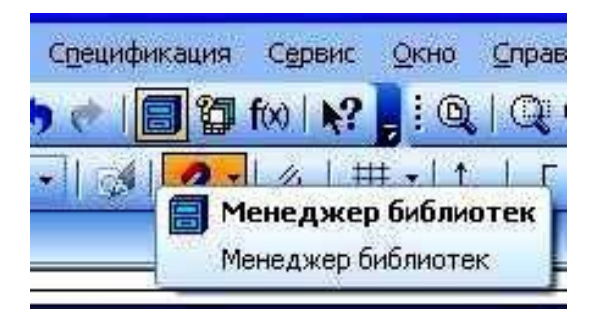

Рисунок 10 – Менеджер библиотек

Под рабочей зоной откроется окно **Менеджер библиотек**. Открываем папку **Архитектура и строительство**. Поставим галочку возле библиотеки **СПДС-помощник** (рисунок 11).

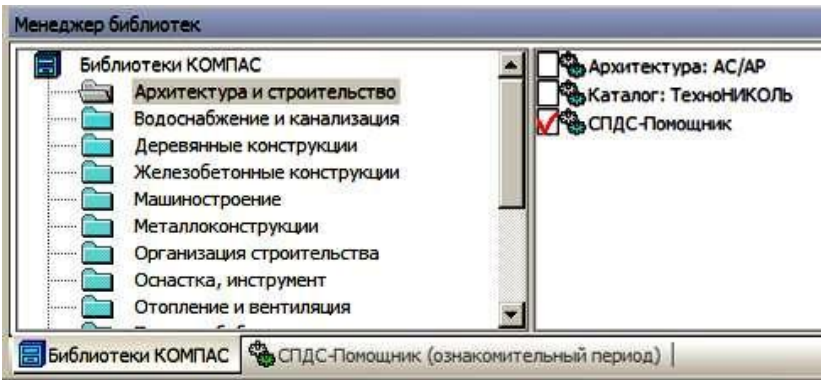

Рисунок 11 – СПДС-Помощник

Если библиотека уже была открыта, то перейти к ней щелчком мыши по закладке внизу окна, при этом обращение к папкам осуществляется двойным щелчком мыши по нужной папке.

В Библиотеке СПДС-обозначений в папке Сетки координационных осей выберите строчку **Сетка прямых координационных осей** двойным щелчком мыши по нужной строке (рисунок 12).

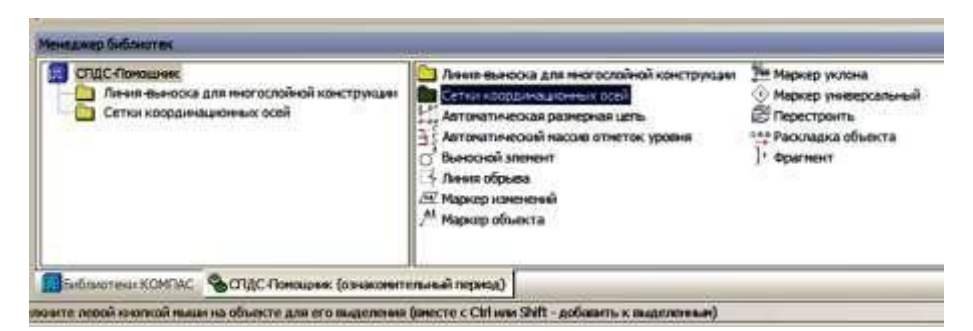

Рисунок 12 – Выбор сетки координационных осей

Откроется окно **Сетка прямых координационных осей** (рисунок 13).

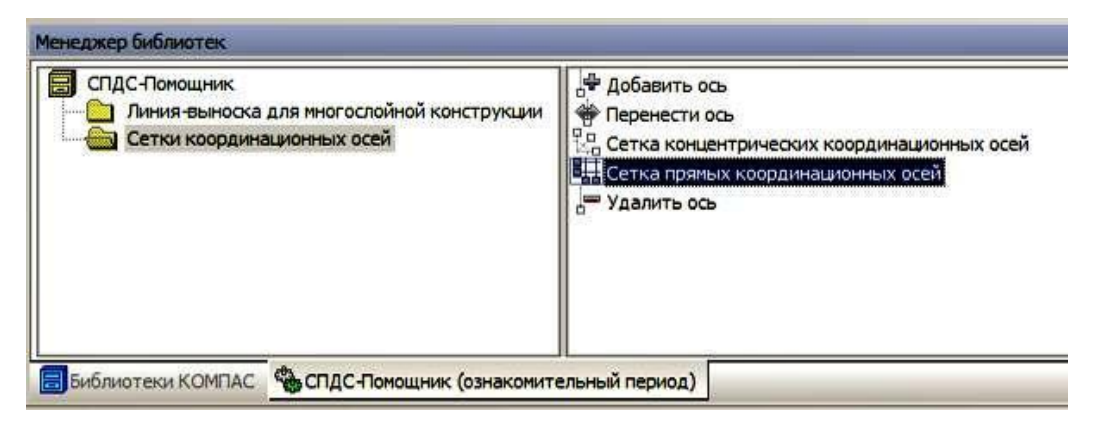

Рисунок 13 – Сетка прямых координационных осей

В левой части окна можно выбрать параметры сетки. Выберете **Задавать сетку количеством шагов**. На закладках в этой же части окна задайте количество шагов и расстояние между цифровыми и буквенными осями. Галочкой возле строки **Размер** можно задать простановку размерных линий. В столбце **Буквенные оси** количество шагов остаётся 2, а шаг указывается 4500 (рисунок 14).

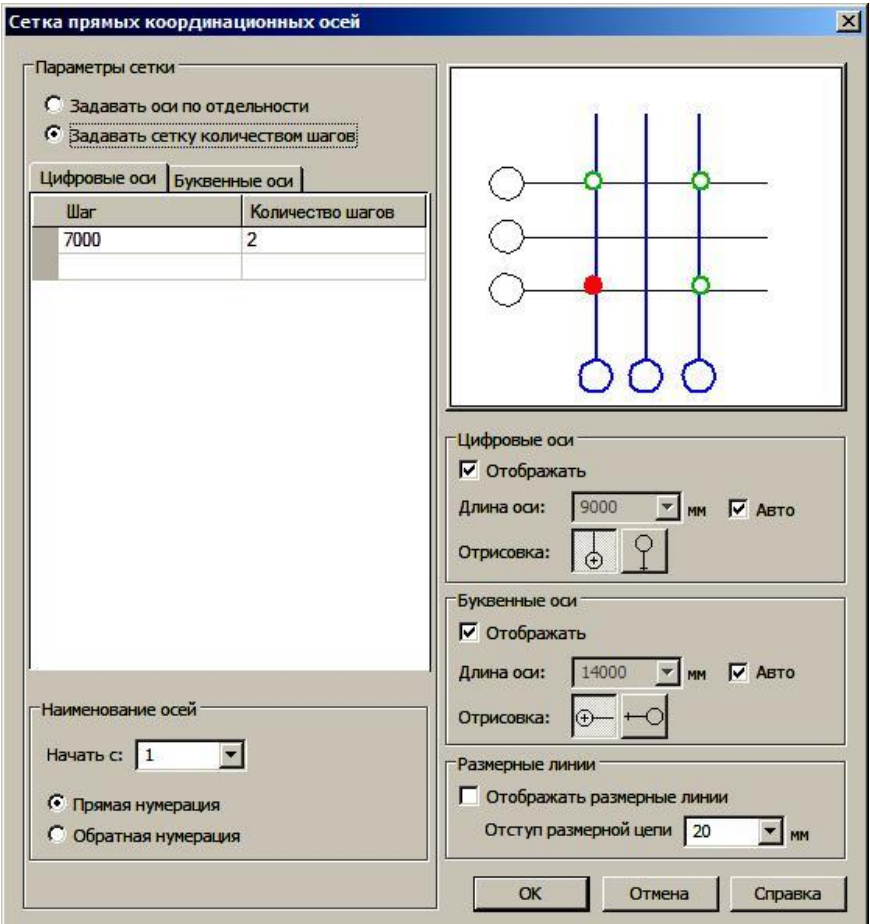

Рисунок 14 – Выбор параметров сетки

В правой части окна находится окно просмотра и возможности изменения отрисовки осей.

Некоторые параметры задаются по умолчанию, например выступ оси, который можно поменять при необходимости, вызвав диалог **Сервис – Параметры – Текущий**

**чертеж – Обозначения для строительства – Координационные оси – Параметры** (рисунок 15).

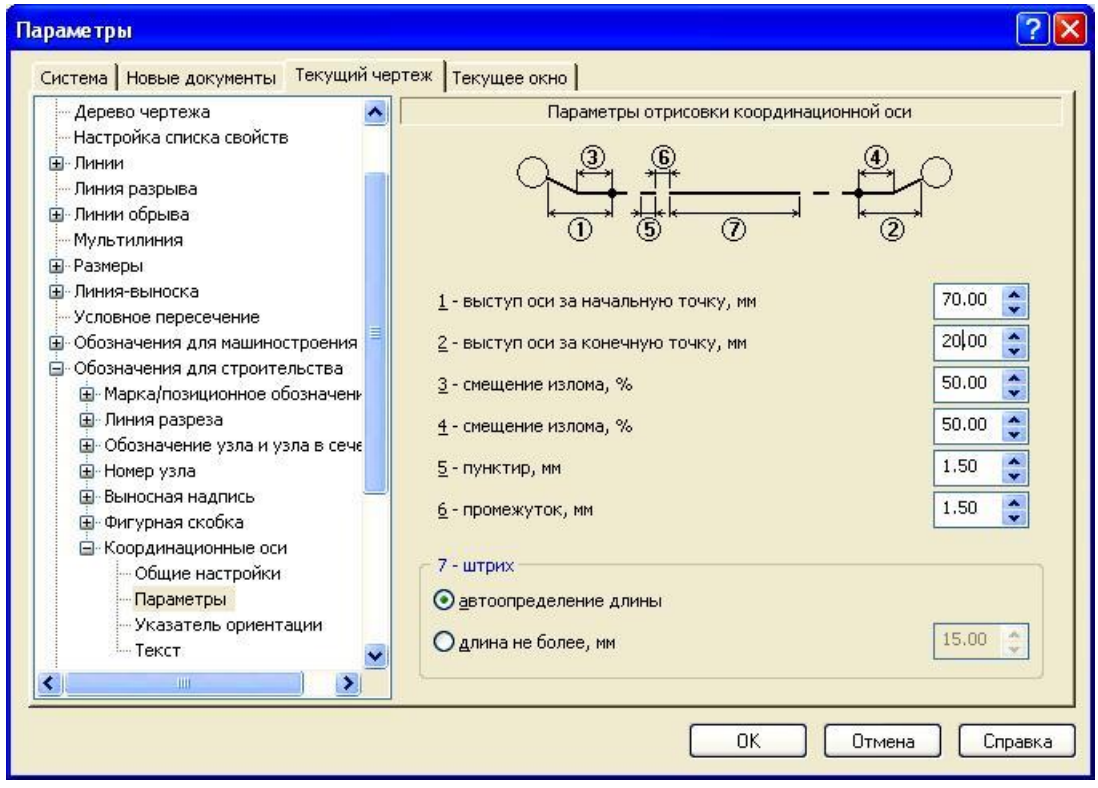

Рисунок 15 – Изменение параметров сетки

Размеры выступов по умолчанию малы для простановки всех цепочек размеров. При заданных параметрах нажимаем ОК и мышью указываем на чертеже точку привязки осей (рисунок 16).

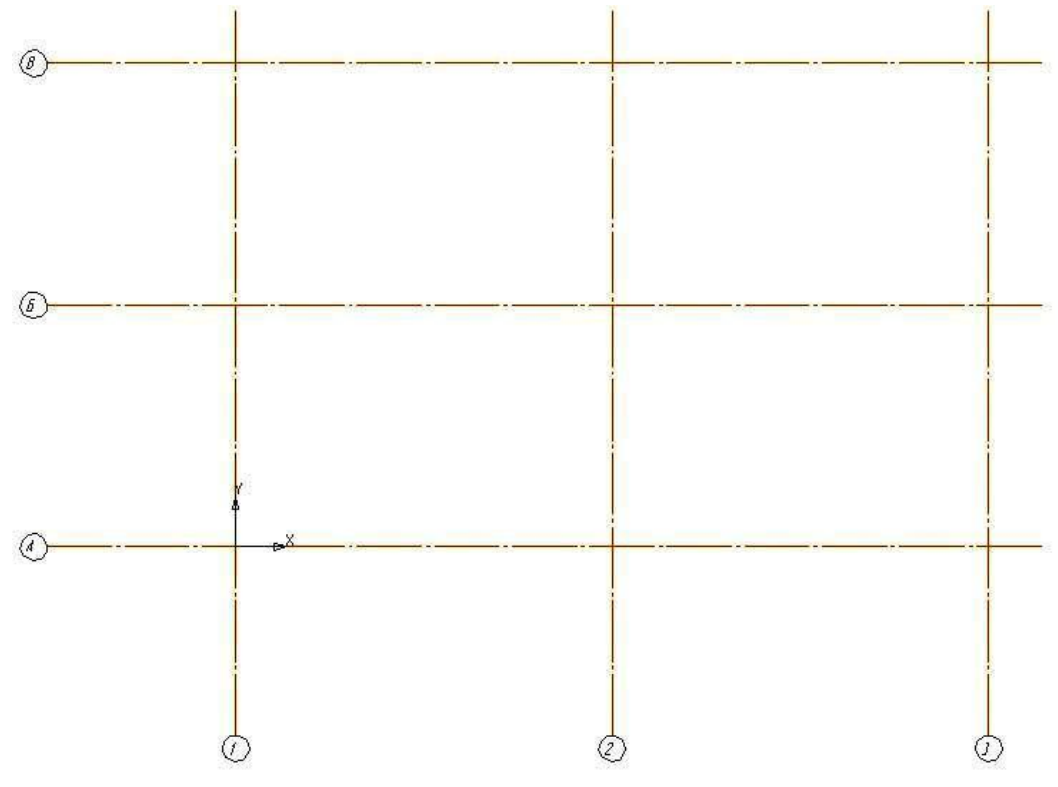

Рисунок 16 – Координационные оси

## **2.2 Изображение стен**

Элементы стен, перегородок, простенков на планах показывают толстой линией, оконные проёмы – тремя тонкими линиями, двери – одной толстой линией, проведённой из угла проёма в сторону открывания под углом от 30 до 45º.

Для вычерчивания стен необходимо открыть библиотеки КОМПАС: Меню **Сервис – Менеджер библиотек** или Панель **Стандартная** – кнопка **Менеджер библиотек**.

Под рабочей зоной откроется окно **Менеджер библиотек**. Открыть папку **Архитектура и строительство**. Поставить галочку в строке **Архитектура**: **АС/АР**.

Если библиотека уже была открыта, то перейти по закладке внизу окна (рисунок 17).

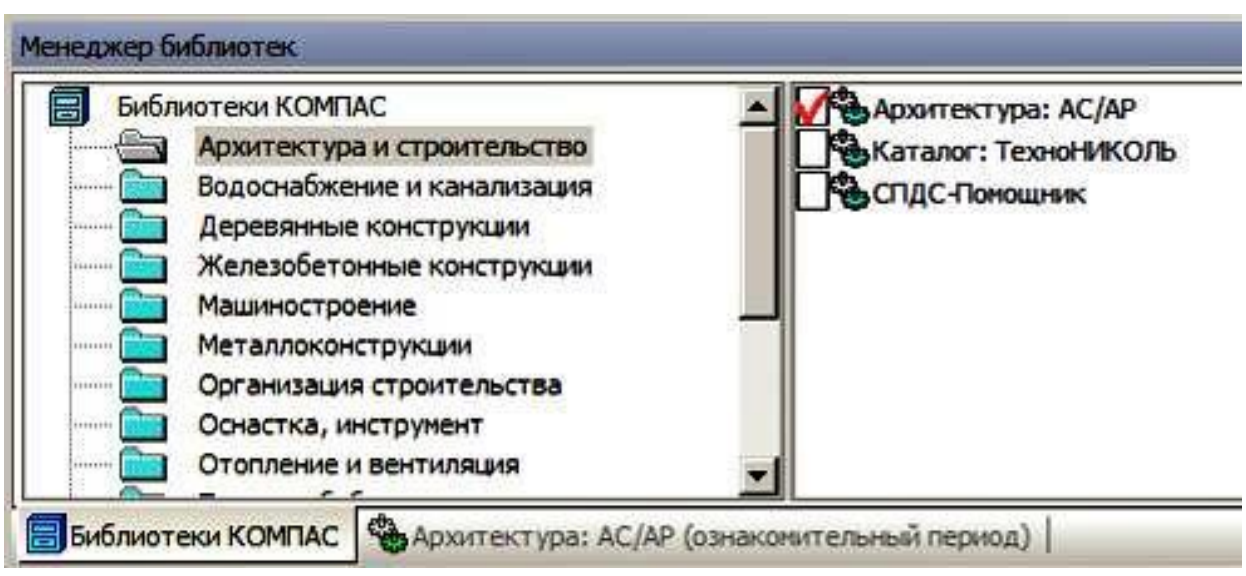

Рисунок 17 – Выбор папки Архитектура: АС/АР

После выбора **Архитектура**: **АС/АР** появится окно следующего вида (рисунок 18):

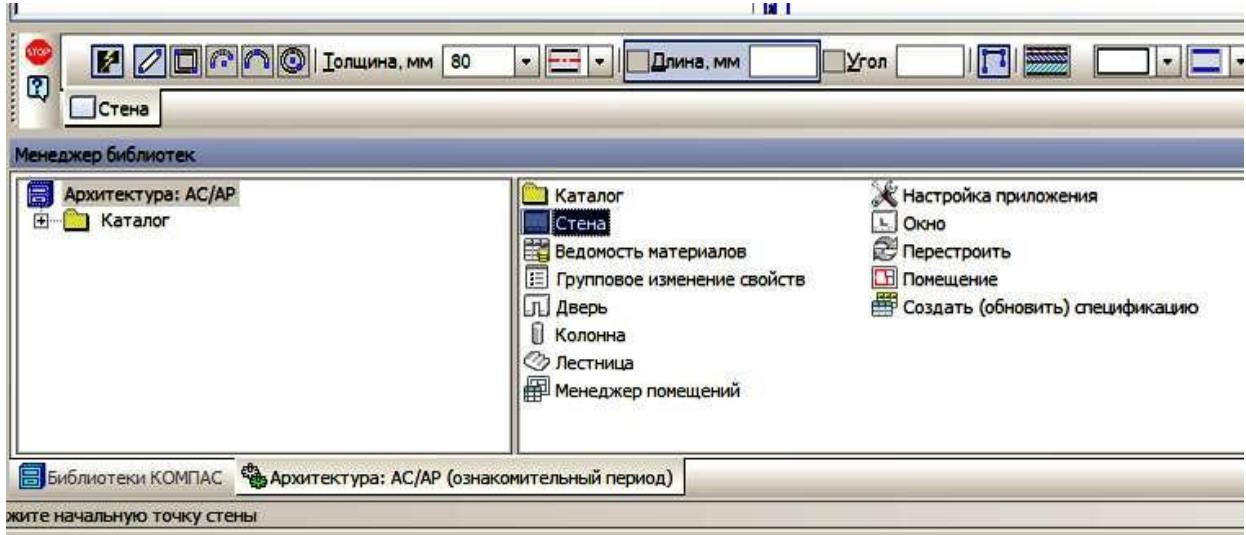

Рисунок 18 – Выбор вкладки Стена

Далее, для того чтобы вычертить контуры стен и колонн, включите операцию **Стена**, откроется **Панель свойств**, в которой необходимо выбрать толщину стены, способ привязки, штриховку и стиль линий (рисунок 19).

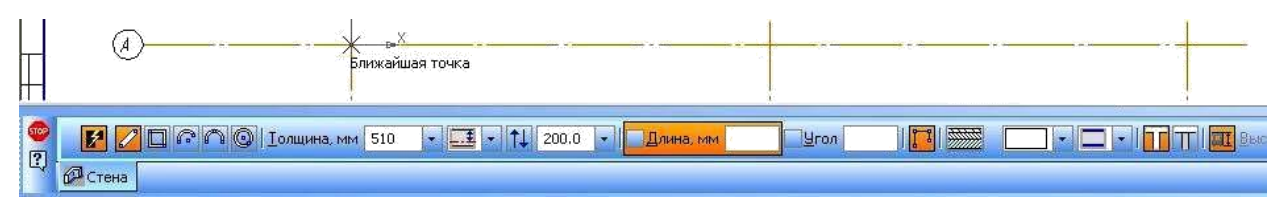

Рисунок 19 – Привязка стены

Вычерчены стены толщиной 510 мм без штриховки и с привязкой к координационным осям в 200 мм (рисунок 20).

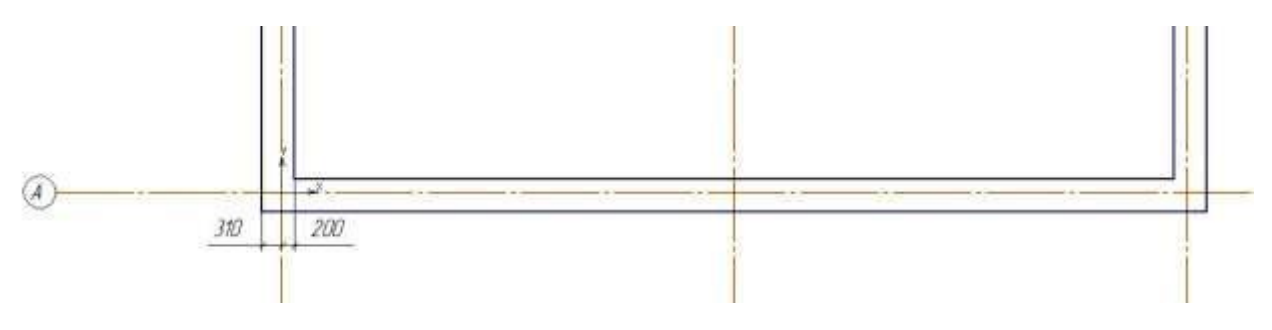

Рисунок 20 – Отрисовка стены

Толщина внутренних стен 380 мм, без штриховки и с привязкой к координационным осям посередине (рисунок 21).

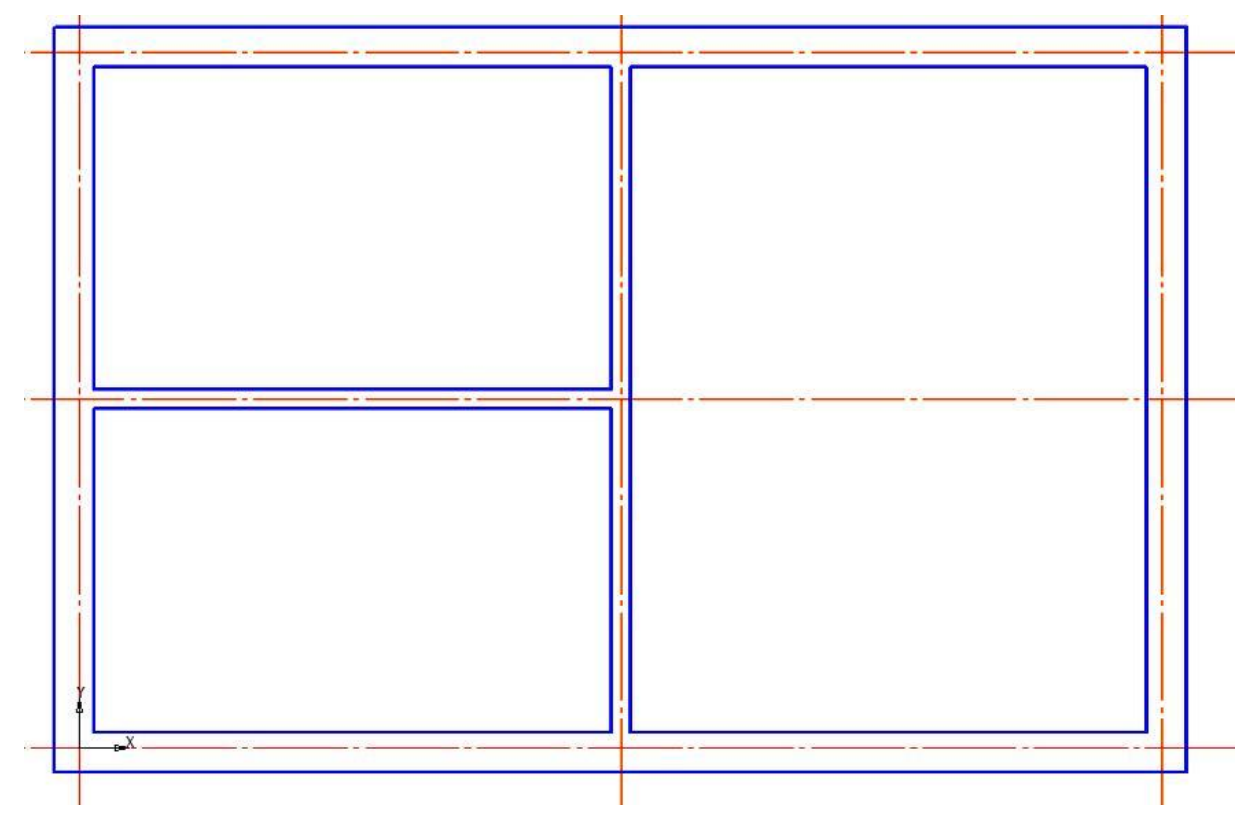

Рисунок 21 – Замкнутые стены

Размечаем с помощью вспомогательных линий по данным размерам расположение перегородок. Все перегородки всегда тоньше, чем несущие стены, они могут быть, например 250, 190, 120, 80 и 60 мм. Выбираем перегородки толщиной 190 и 80 мм, без штриховки, с привязкой по грани стены, обводка – тонкая. При этом необходимо включить

кнопку **Перегородка** и при необходимости отключить **Автосопряжение стен** (рисунок 22).

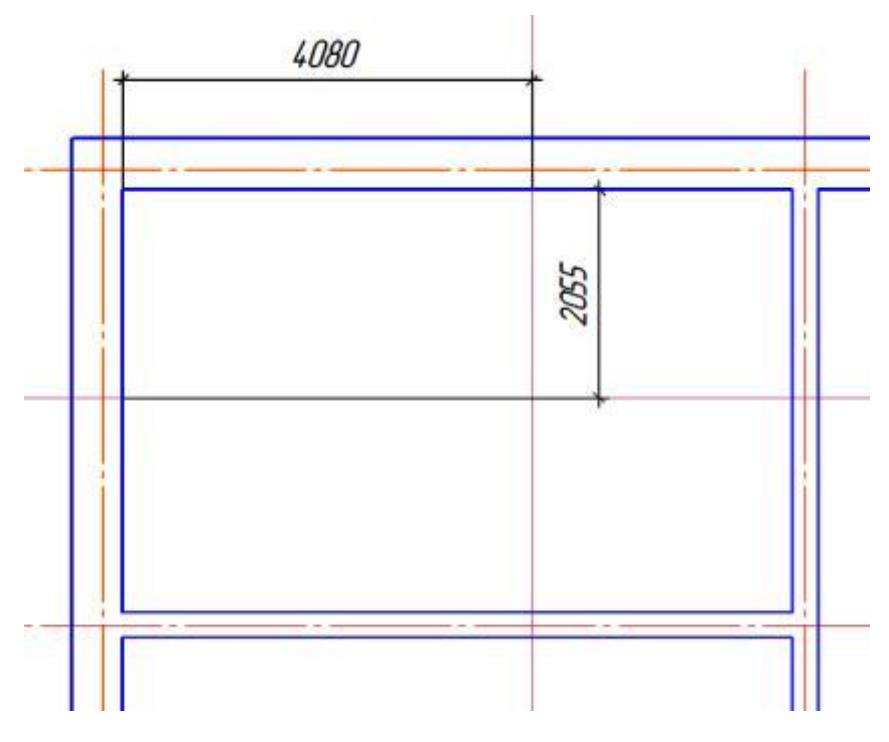

Рисунок 22 – Разметка вспомогательными линиями

В случае построения симметричного плана, стены во второй части здания можно получить, используя функцию **Симметрия**, на панели **Редактирование**. Для этого предварительно выделяем стены мышью при нажатой клавише Shift либо **Выделить** – **Выделить рамкой**. Указываем точки линии симметрии. В противном случае вычерчивается по необходимым размерам аналогичным образом (рисунок 23).

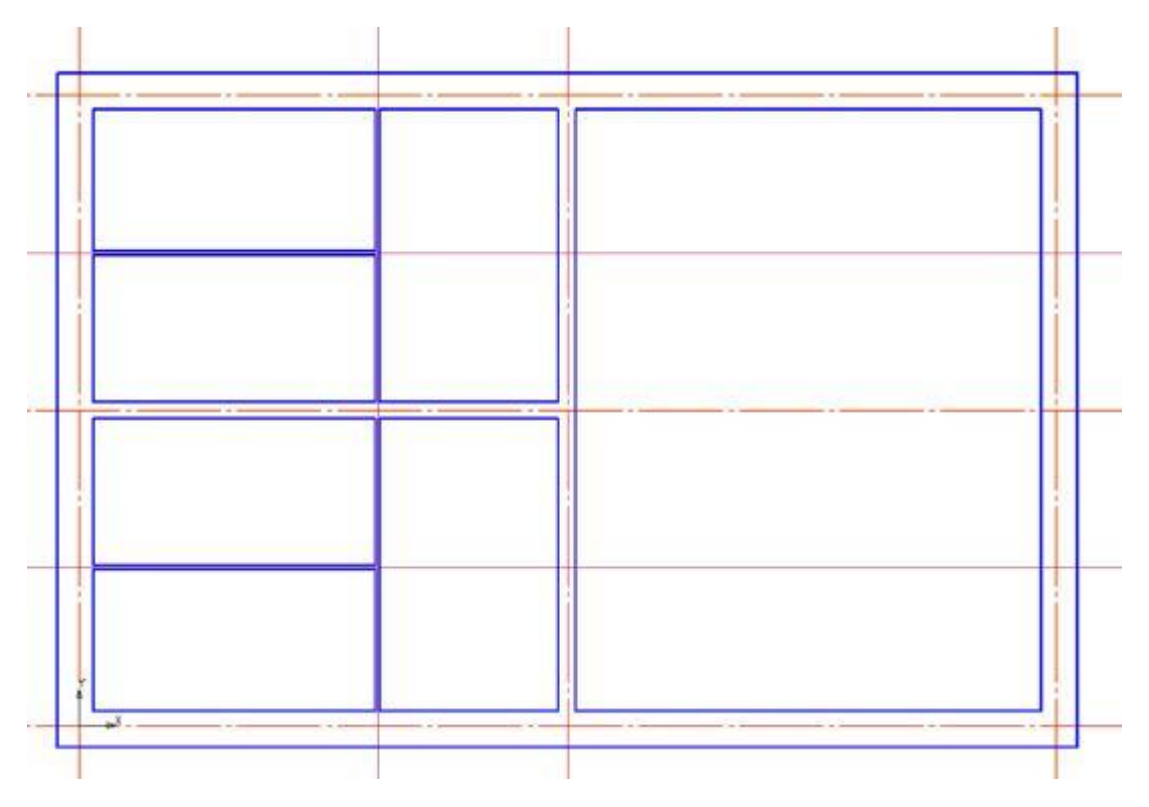

Рисунок 23 – Готовый вид стен

# **2.3 Изображение окон и дверей на плане**

Прежде чем обратиться к библиотеке окон и дверей, необходимо разметить на плане по необходимым размерам положение этих элементов, для чего можно воспользоваться инструментами панели **Вспомогательная геометрия** (рисунок 24).

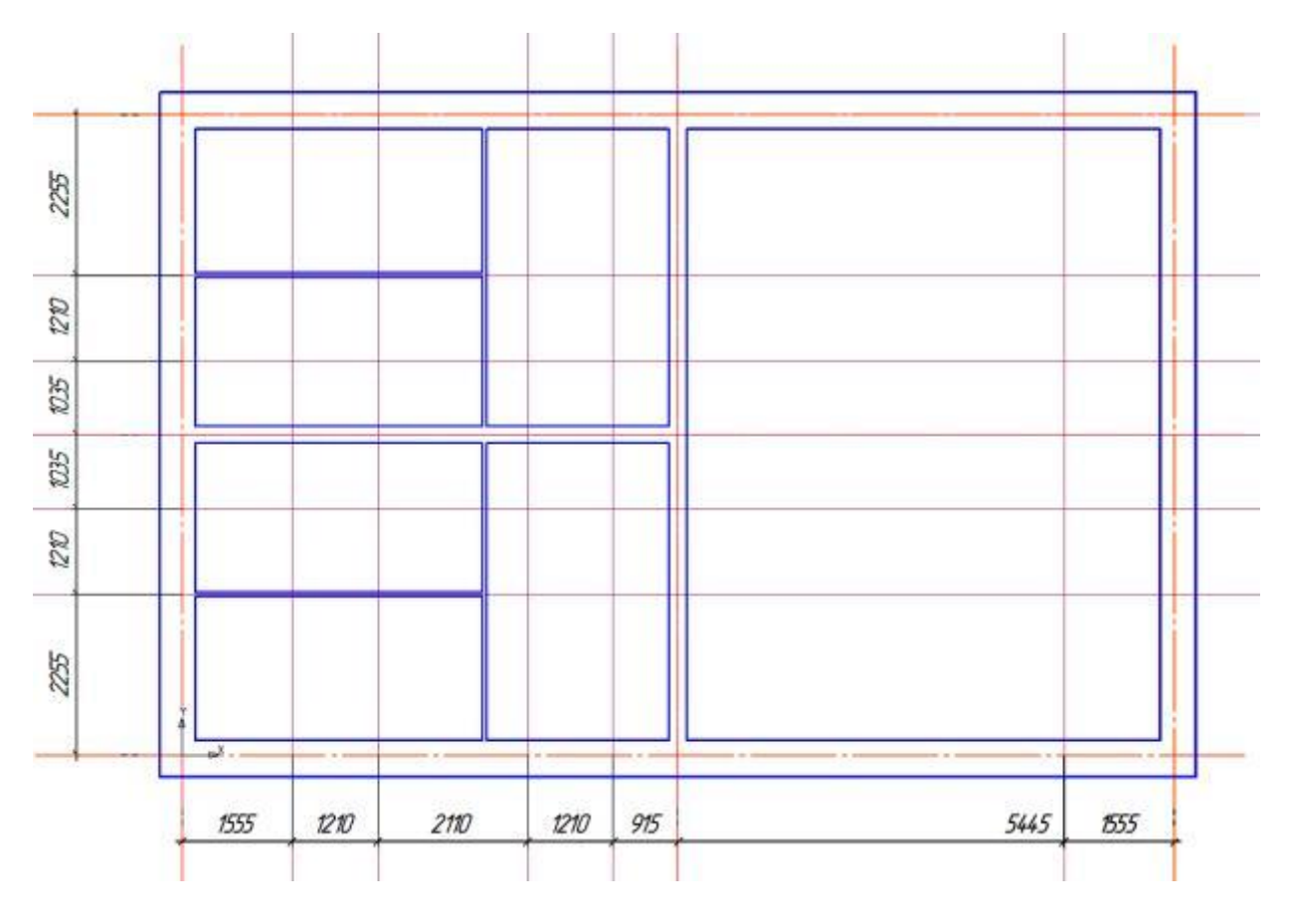

Рисунок 24 – Разметка плана

Далее перейдите к **Библиотеке проектирования зданий и сооружений**: **АС/АР**.

При вызове команды **Окна** открывается **Панель свойств**, где задаются все необходимые параметры.

Можно отключить отображение четверти. Включить привязку (рисунок 25).

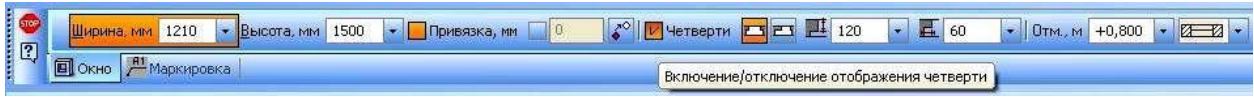

Рисунок 25 – Панель свойств

По умолчанию точкой привязки окна является его середина, однако в данном примере необходима привязка к краю окна, поэтому нажатием кнопки на **Панели свойств**  или комбинацией клавиш (Ctrl + Пробел) можно менять точку привязки (рисунок 26).

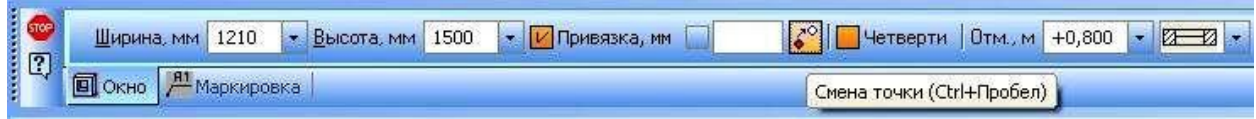

Рисунок 26 – Смена точки привязки

По разметке вставьте окна в чертеж плана (рисунок 27).

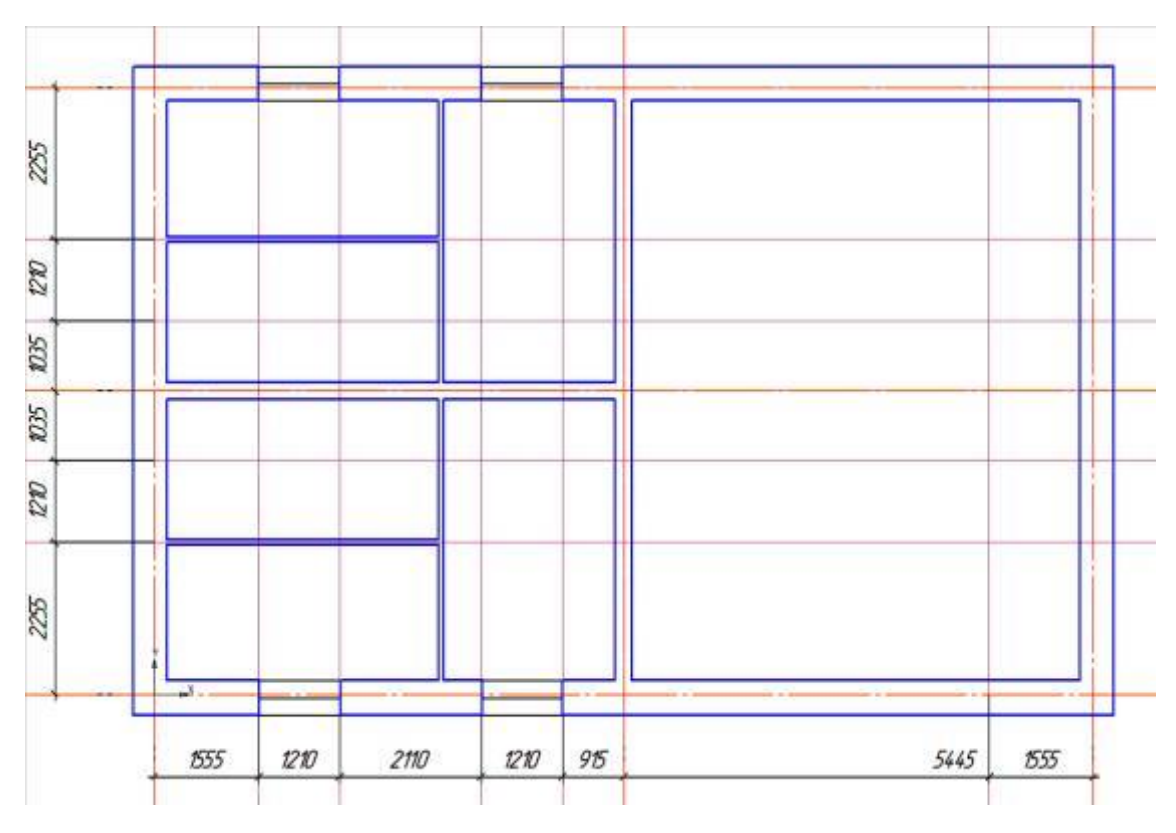

Рисунок 27 – Размещение окон

Двери вставляют в план, используя команду **Двери** в той же библиотеке. Все параметры меняются в **Панели свойств** подобно смене параметров окон (рисунок 28).

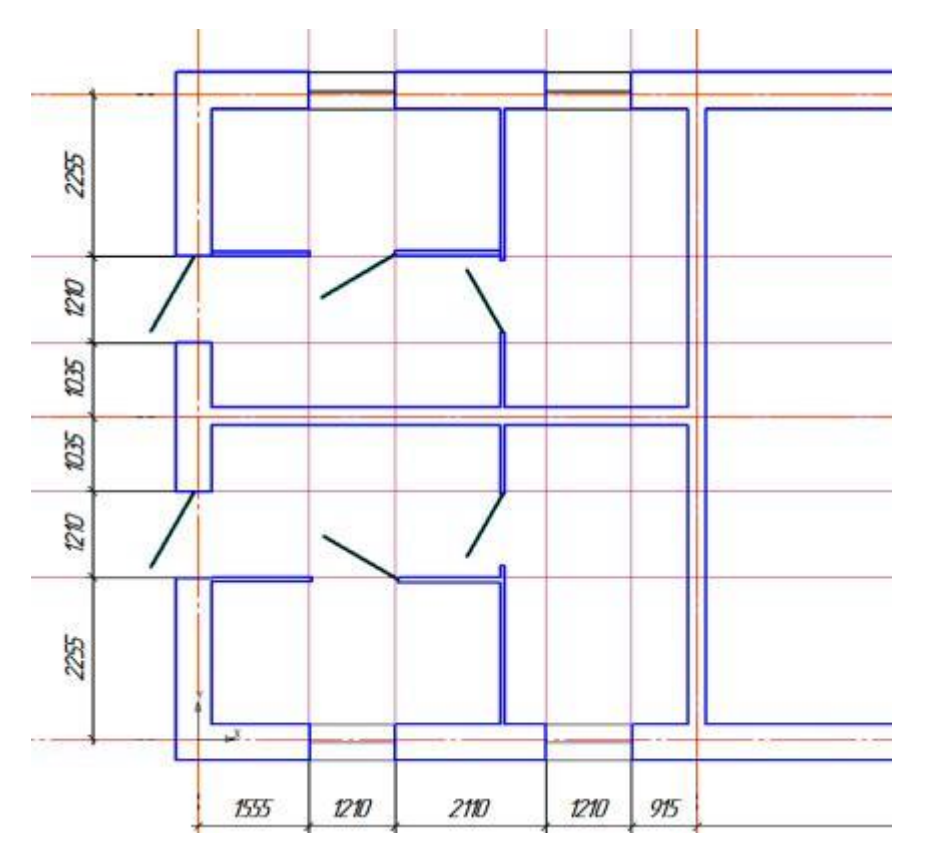

Рисунок 28 – Размещение дверей

Если стены начерчены с помощью простой геометрии, а не взяты из библиотечных элементов, то окна и двери из библиотеки будет невозможно вставить. В таком случае эти элементы необходимо вычертить самостоятельно.

# **2.4 Архитектурно-строительные элементы**

На плане здания принято указывать архитектурно-строительные элементы, включающие в себя бытовую кухонную технику (оборудование для кухни), сантехнику и т.д.

Для этого нужно открыть папку **Каталог** в **Библиотеке проектирования зданий и сооружений**: **АС/АР**.

Эта библиотека включает в себя большое количество элементов. С её помощью можно обставить различными элементами жилой дом или офисное помещение внутри и снаружи. Воспользуйтесь элементами в рамках задания. Двойной щелчок по строчке **Интерьер** откроет окно, в котором можно выбирать нужные элементы. Например, выберите электрическую плиту в разделе **Оборудование для кухни** (рисунок 29).

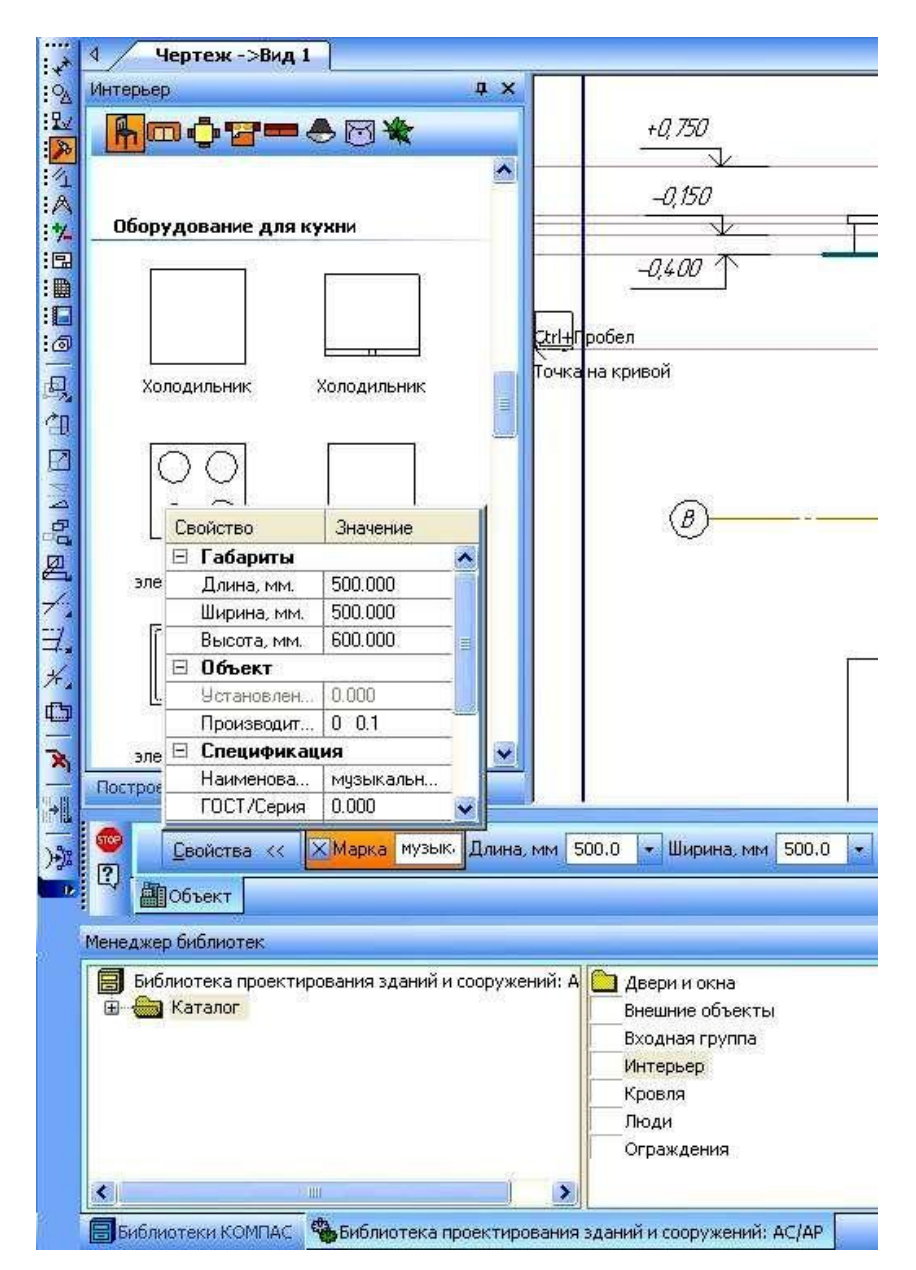

Рисунок 29 – Библиотека интерьер

Далее в разделе **Сантехника 2D** выберите раковину (рисунок 30).

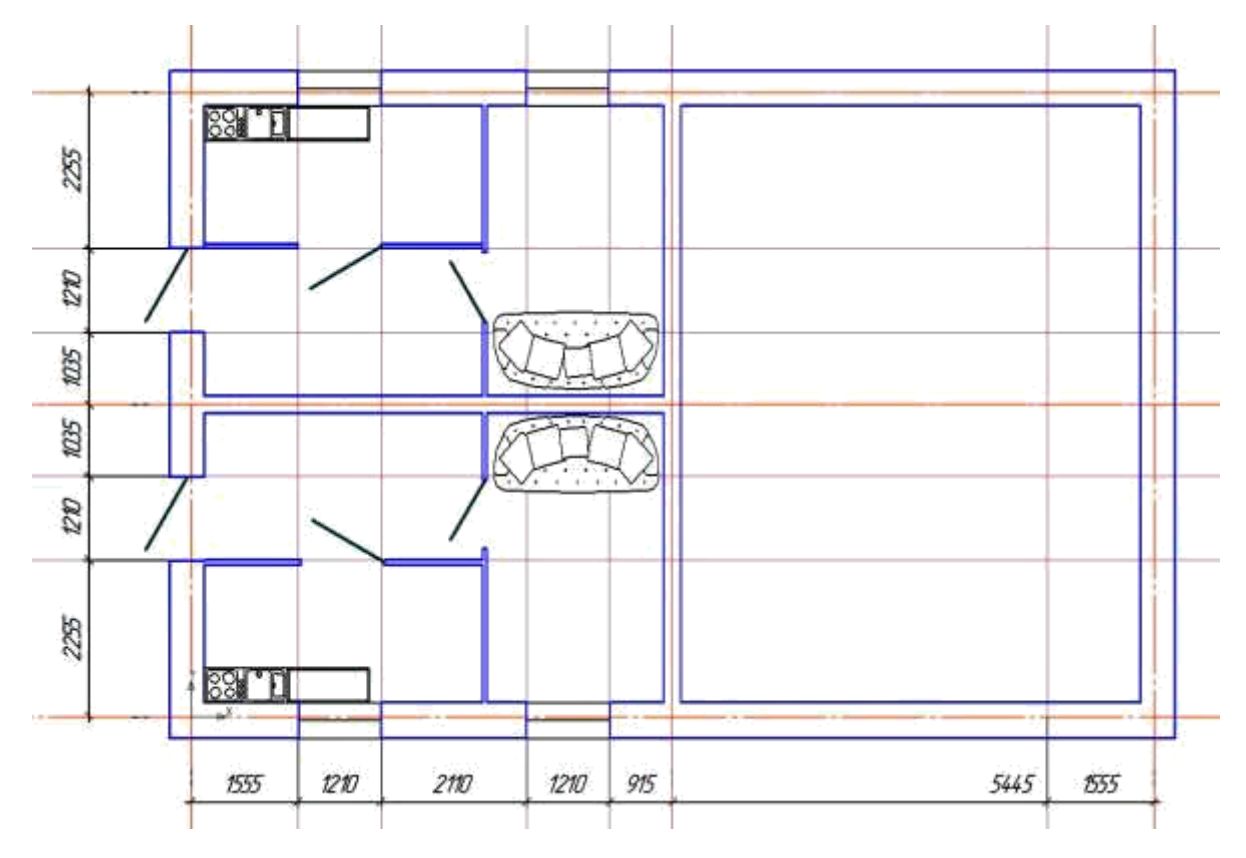

Рисунок 30 - Раздел Сантехника

Расставьте элементы в нужных местах согласно заданию, при необходимости отредактируйте расположение с помощью операций панели Редактирование.

#### **3 ПОСТРОЕНИЕ ФАСАДА ЗДАНИЯ**

Фасадом здания называется изображение наружного вида здания или сооружения, проецируемое на вертикальную плоскость проекции (рисунок 31).

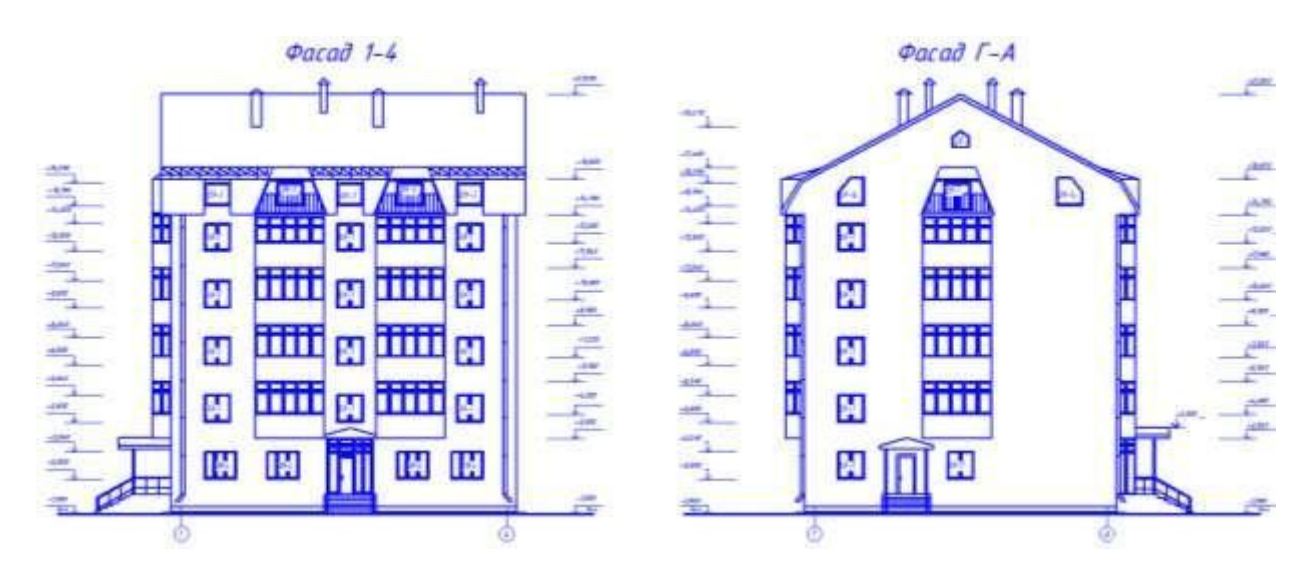

Рисунок 31 – Фасад здания

Чертеж фасада дает представление о внешнем виде изображаемого сооружения и его архитектурной композиции, о пропорциях и соотношениях его элементов, об общих размерах и его частей.

Фасад здания должен соответствовать чертежам планов и разрезов, а архитектурные формы фасада – конструкциям здания. Если фасад здания вычерчивают на одном листе с планом, то необходимо, чтобы чертежи плана и фасада были в одном масштабе и находились в проекционной связи (т. е. план должен быть расположен под фасадом). При выполнении чертежей фасадов и планов на отдельных листах они могут быть вычерчены в разных масштаба.

Фасады на строительных чертежах имеют следующие названия: вид на здание спереди (с улицы) называется главным фасадом, вид сзади – дворовым фасадом, виды слева и справа – боковыми или торцовыми фасадами, а вид на здание сверху называется планом крыши.

В проектном задании обыкновенно разрабатывают главный и боковой фасады, а в рабочих чертежах выполняют обязательно все фасады здания.

На фасадах показывают все архитектурные и конструктивные детали, в том числе оконные и дверные проёмы с оконными переплётами и дверными полотнами, ступени и козырьки входов, цоколь, карниз, дымовые и вентиляционные трубы, слуховые окна, наружные и пожарные лестницы и т. д.

В рабочих чертежах рядом с фасадом (с одной стороны) на расстоянии 15–20 мм от контура чертежа проставляют общие размеры здания по высоте и отметки земли, цоколя, низа и верха оконных и дверных проёмов, карниза, конька, крыши и верха дымовых труб. Внизу фасада наносят крайние разбивочные оси наружных стен, оси у деформационных швов и оси в местах перепада высоты здания. Горизонтальные размеры на фасаде не указывают.

Фасад вычерчивается в проекционной связи с планом и/или разрезом. Используйте команды панели **Вспомогательная геометрия**.

Вычерчиваются координационные оси, только крайние:

а) команда **Прямая координационная ось** на инструментальной панели **Обозначения для строительства**;

б) меню **Инструменты** – **Обозначения для строительства** – **Прямая координационная ось**.

На **Панели свойств** на закладке **Координационная ось** в окне **Текст** вводится но-

мер оси. На закладках **Выступ 1** и **Выступ 2** необходимо задать величину выступа, по умолчанию стоит размер, который был установлен для сетки осей в плане (рисунок 32).

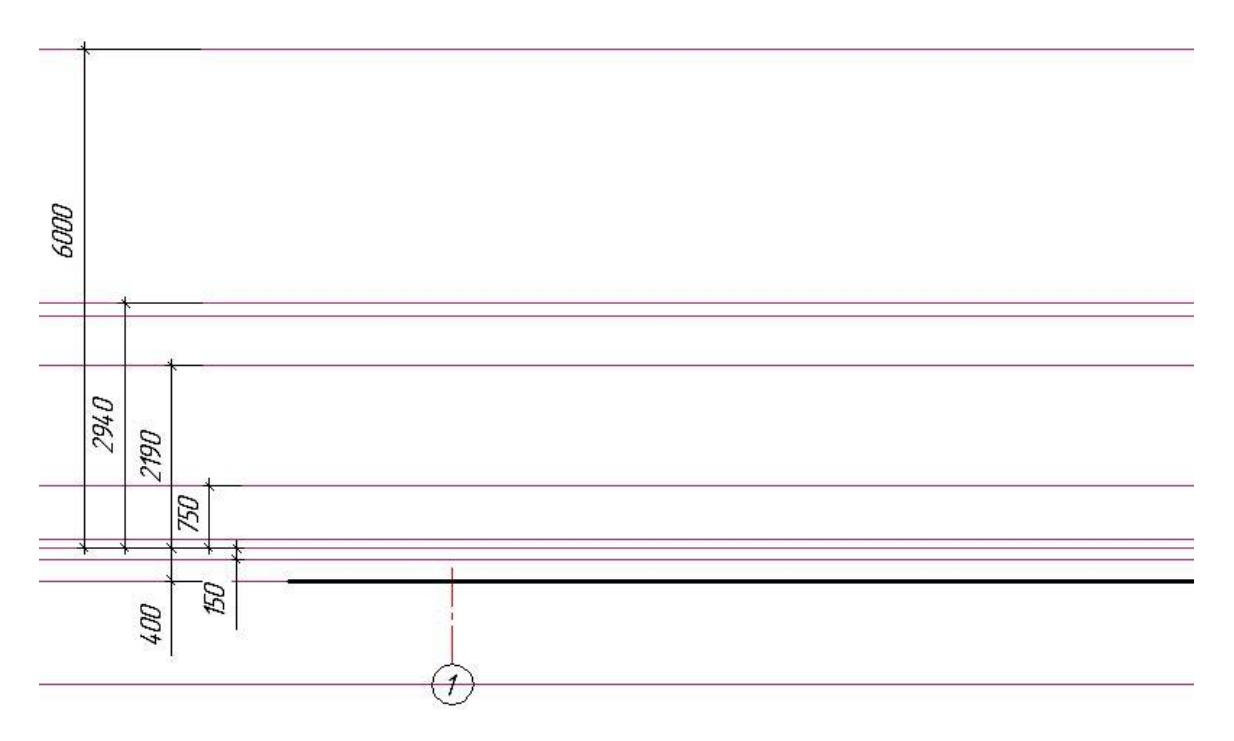

Рисунок 32 – Вычерчивание координационных осей

Толщина линии Земля равна 2*s*, т. е. используйте стиль **Утолщенная**. Постройте контур фасада (рисунок 33).

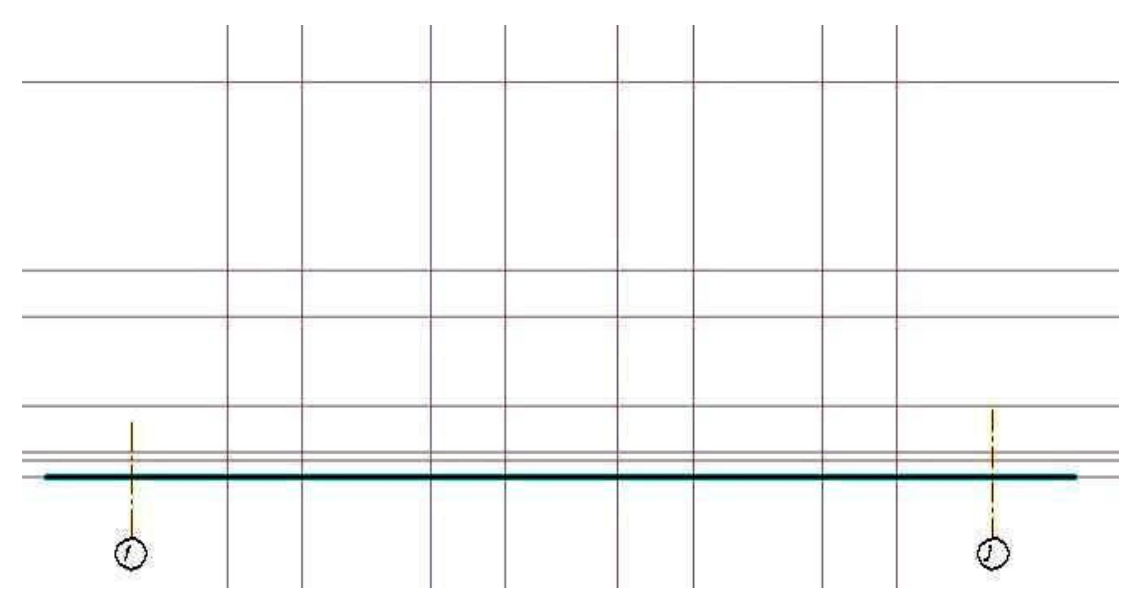

Рисунок 33 – Вспомогательные линии для построения контура фасада

Если возникнет необходимость использовать линии, отличные от стандартных, то можно создать новый стиль линий, зайдя в **Меню Сервис** – **Библиотеки стилей** – **Стили линий**. Откроется окно **Работа с наборами и библиотеками стилей**.

Кнопкой **Создать стиль** откройте окно **Создание нового стиля**. Назначьте прототип линии Тонкая, толщину на бумаге измените на 0,25 (основная 0,4; тонкая 0,18), задайте цвет, отличный от используемых.

После закрытия окна, включите операцию **Отрезок**, на **Панели свойств** в окне **Стиль** добавится созданный стиль.

#### **3.1 Изображение окон и дверей на фасаде**

Чтобы вставить окна на чертеж фасада воспользуйтесь библиотекой, для чего откройте каталог: **Архитектурно-строительные элементы** (рисунок 34).

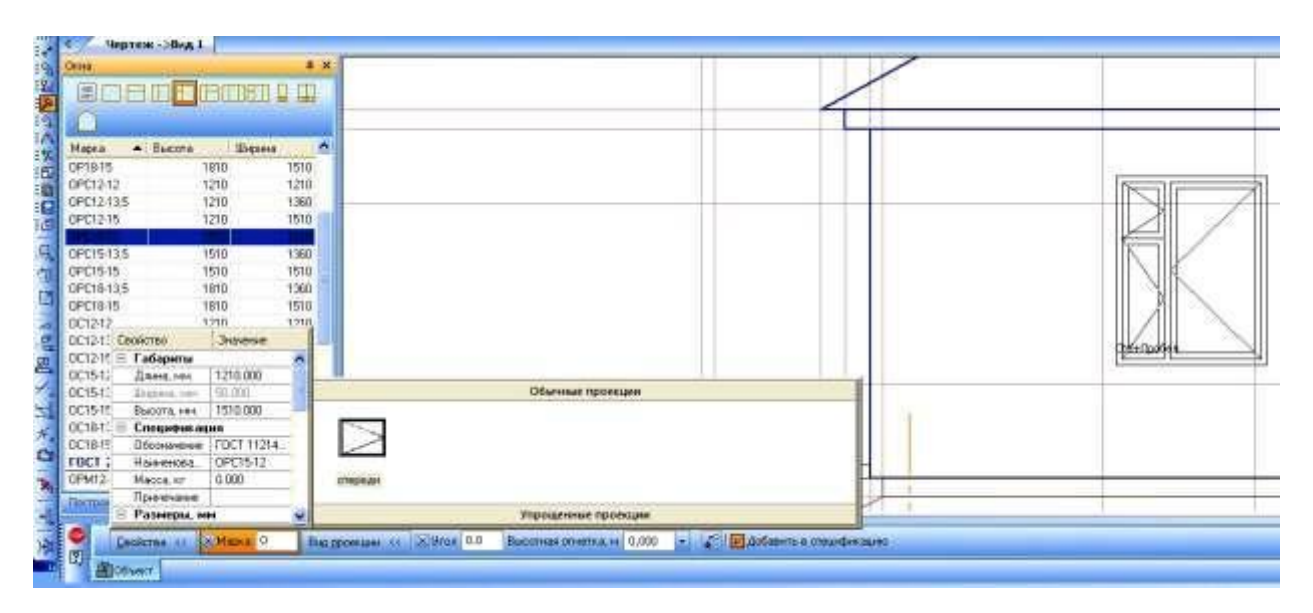

Рисунок 34 – Размещение окон на фасаде здания

Откройте папку **Двери и окна**. Щелкните дважды по операции **Окно**. В открывшемся окне из списка подберите окно по заданным размерам.

Выбранные окна вставьте с привязкой к вспомогательным линиям, чтобы соблюсти заданные размеры.

Чтобы вставить двери в чертеж фасада, в той же библиотеке щелкните дважды по операции **Двери**. В открывшемся окне из списка подберите дверь по заданным размерам и вставьте в чертеж с привязкой, для соблюдения всех размеров.

Кроме того, на фасаде здания можно разместить ворота. Конечный вариант представлен на рисунке 35.

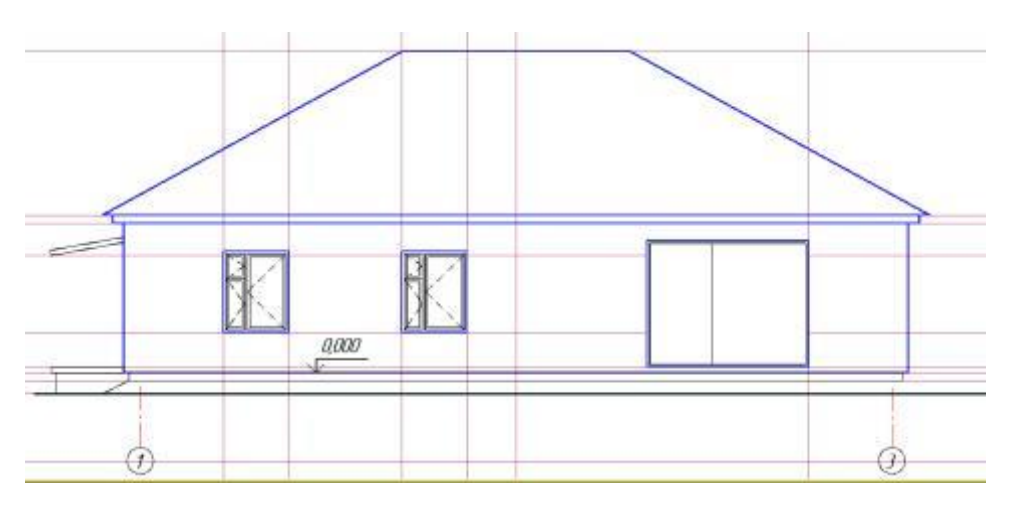

Рисунок 35 – Фасад здания

# **4 ПРОСТАНОВКА РАЗМЕРОВ НА ЧЕРТЕЖЕ**

# **4.1 Размеры на плане**

Размерные линии на строительных чертежах оформляют засечками вместо стрелок. Засечка располагается под углом 45°, величина засечки 3 мм. На **Панели свойств** операции **Размеры**, можно менять параметры размерных линий (рисунок 35).

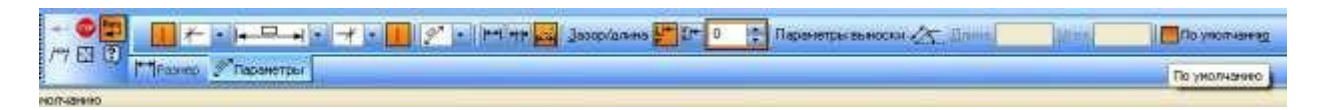

Рисунок 35 – Панель свойств «Размеры»

Первая размерная цепь – привязка к осям простенков и проёмов. Располагается от контура плана на расстоянии от 20 до 30 мм.

Вторая размерная цепь – расстояние между координационными осями.

Третья размерная цепь – расстояние между крайними осями.

Величину привязки каждой стены наносят перед первой размерной цепью (рисунок 36).

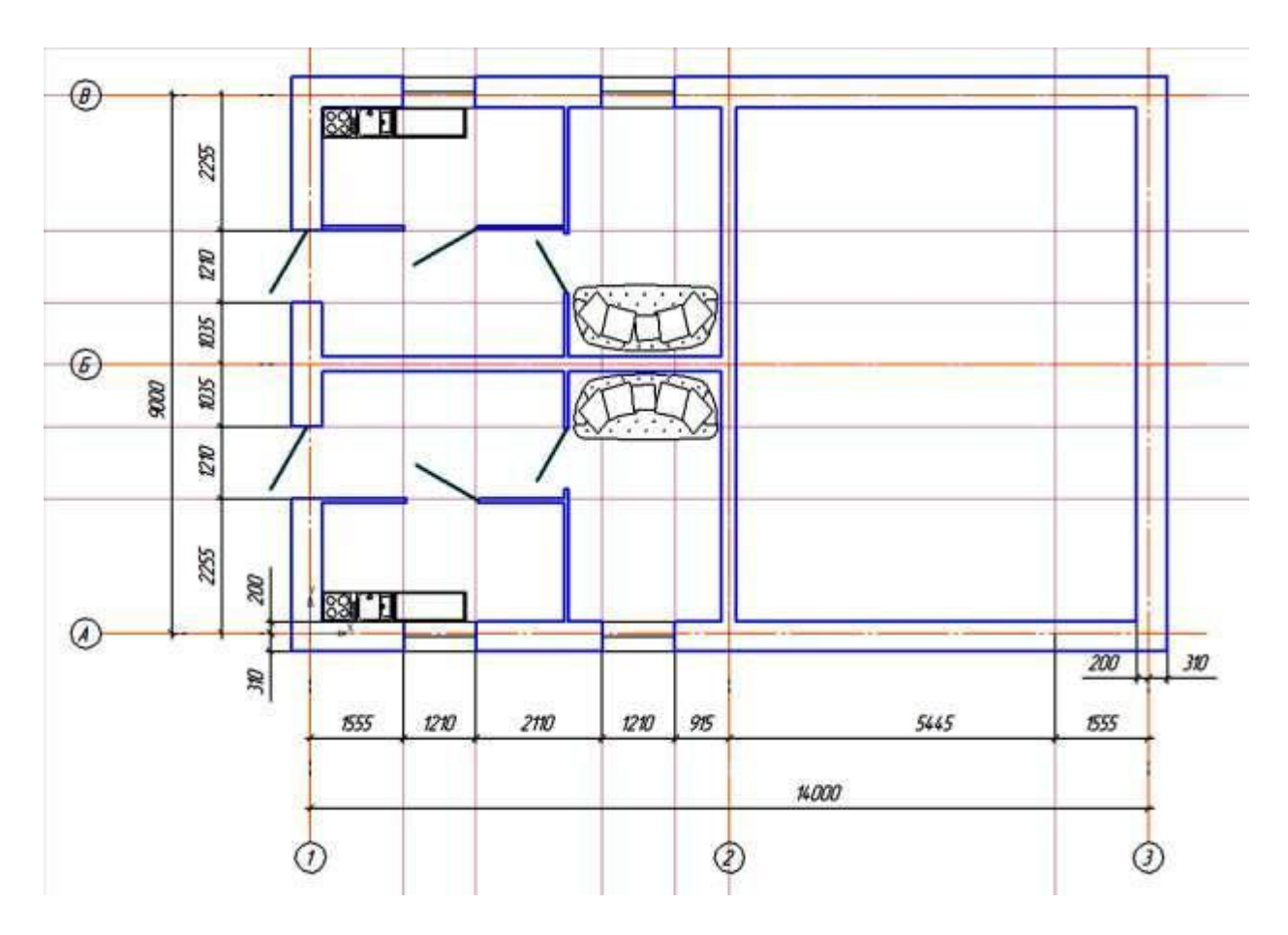

Рисунок 36 – Размерные линии

Внутри контура плана показывают следующие размеры (рисунок 37): а) привязка перегородок к осям или краям стен;

б) толщина перегородок; в) размеры помещений (длина и ширина).

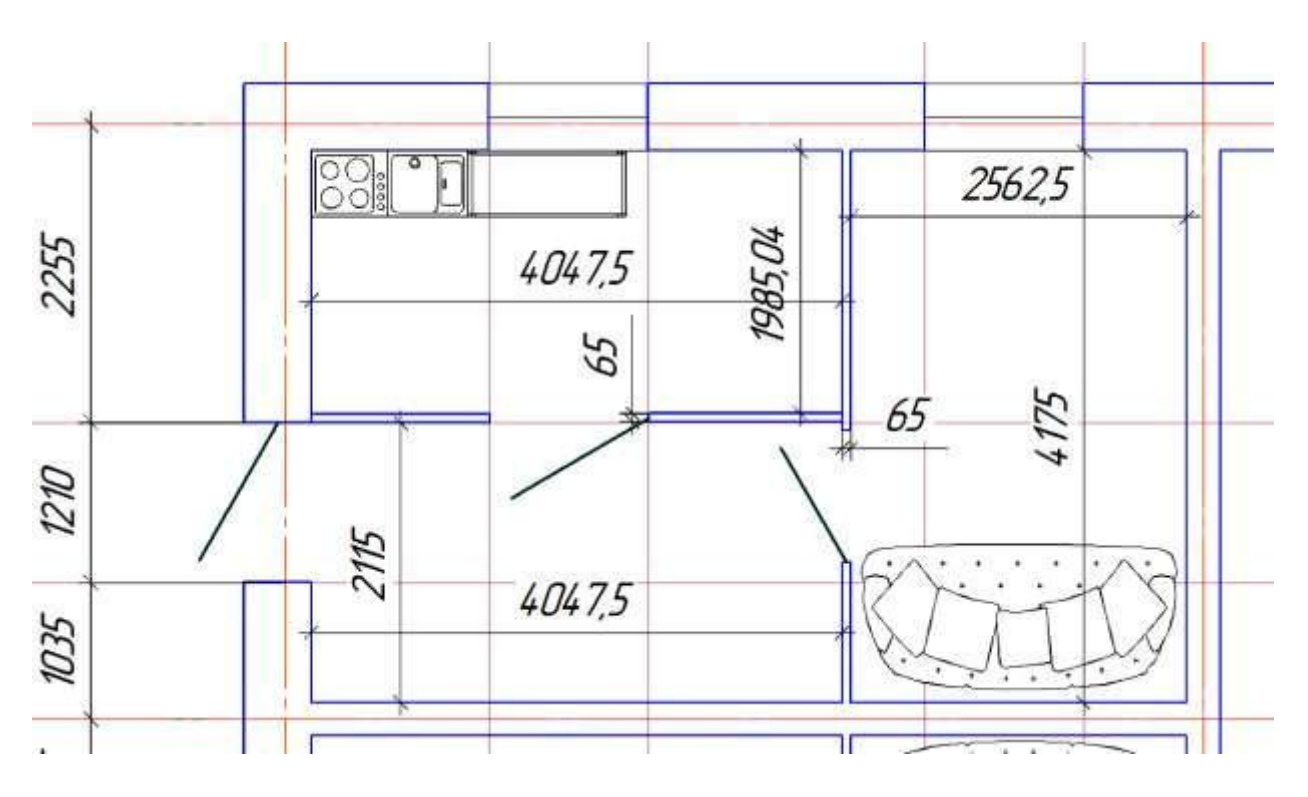

Рисунок 37 – Размеры внутри контура плана

# **4.2 Размеры на фасаде**

На фасаде указывают только высотные отметки. Пример простановки размеров на фасаде здания представлен на рисунке 38.

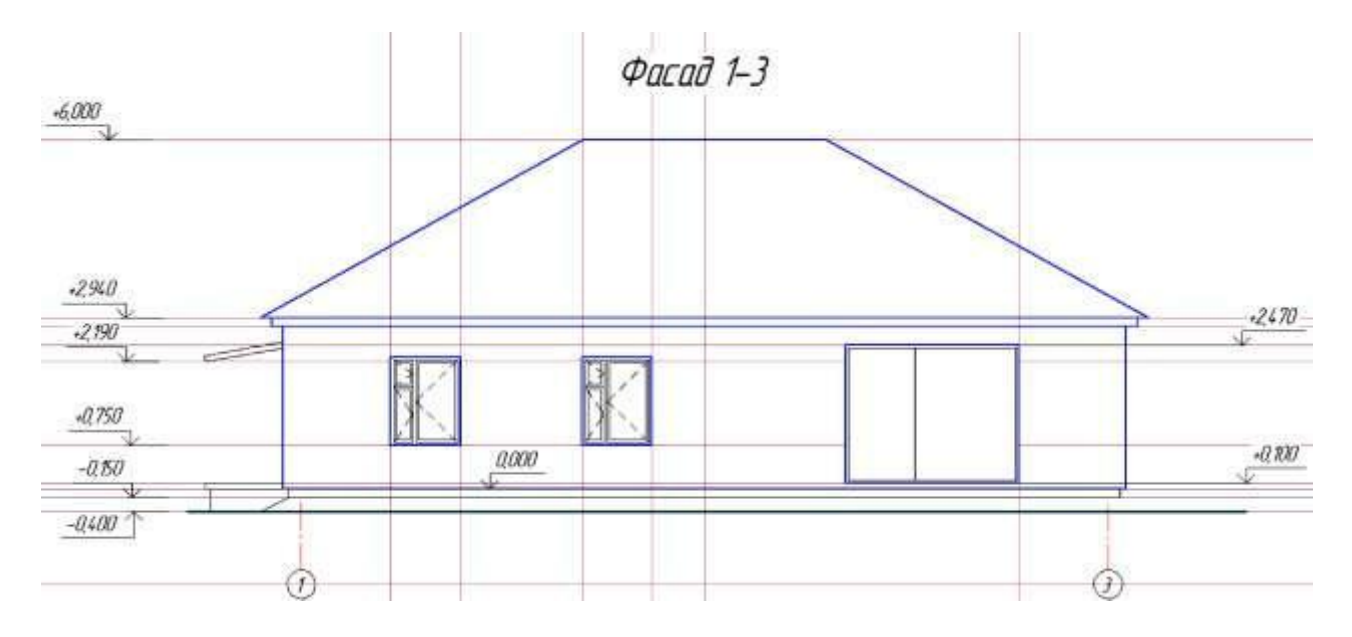

Рисунок 38 – Простановка размеров на фасаде здания

Команда **Размеры** высоты располагается на инструментальной панели **Размеры** (рисунок 39).

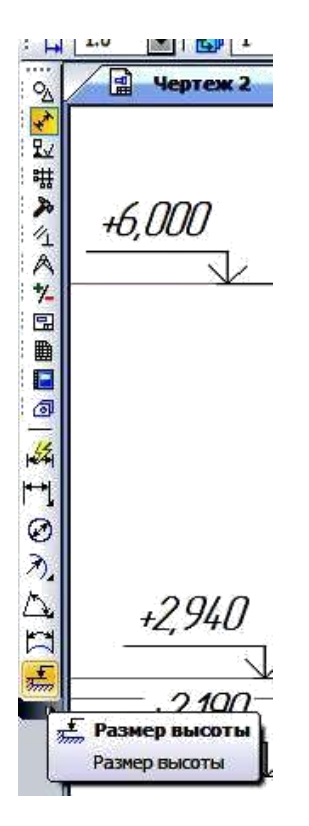

Рисунок 39 – Команда Размеры на инструментальной панели

Высотные отметки вычерчиваются и размер проставляется автоматически, согласно стандарту, если правильно указан базовый уровень (нулевой).

В строительстве за нулевую отметку (0,000) принято считать отметку пола первого этажа. От этой отметки все уровни нижележащих элементов и конструкций обозначаются со знаком (–) минус, а все уровни вышележащих элементов и конструкций обозначаются со знаком (+) плюс.

#### **5 ОФОРМЛЕНИЕ РАЗРЕЗА**

Разрезом называется вертикальное сечение здания или сооружения (поперечное или продольное), проектируемое на соответствующие вертикальные плоскости проек-ций (рисунок 40).

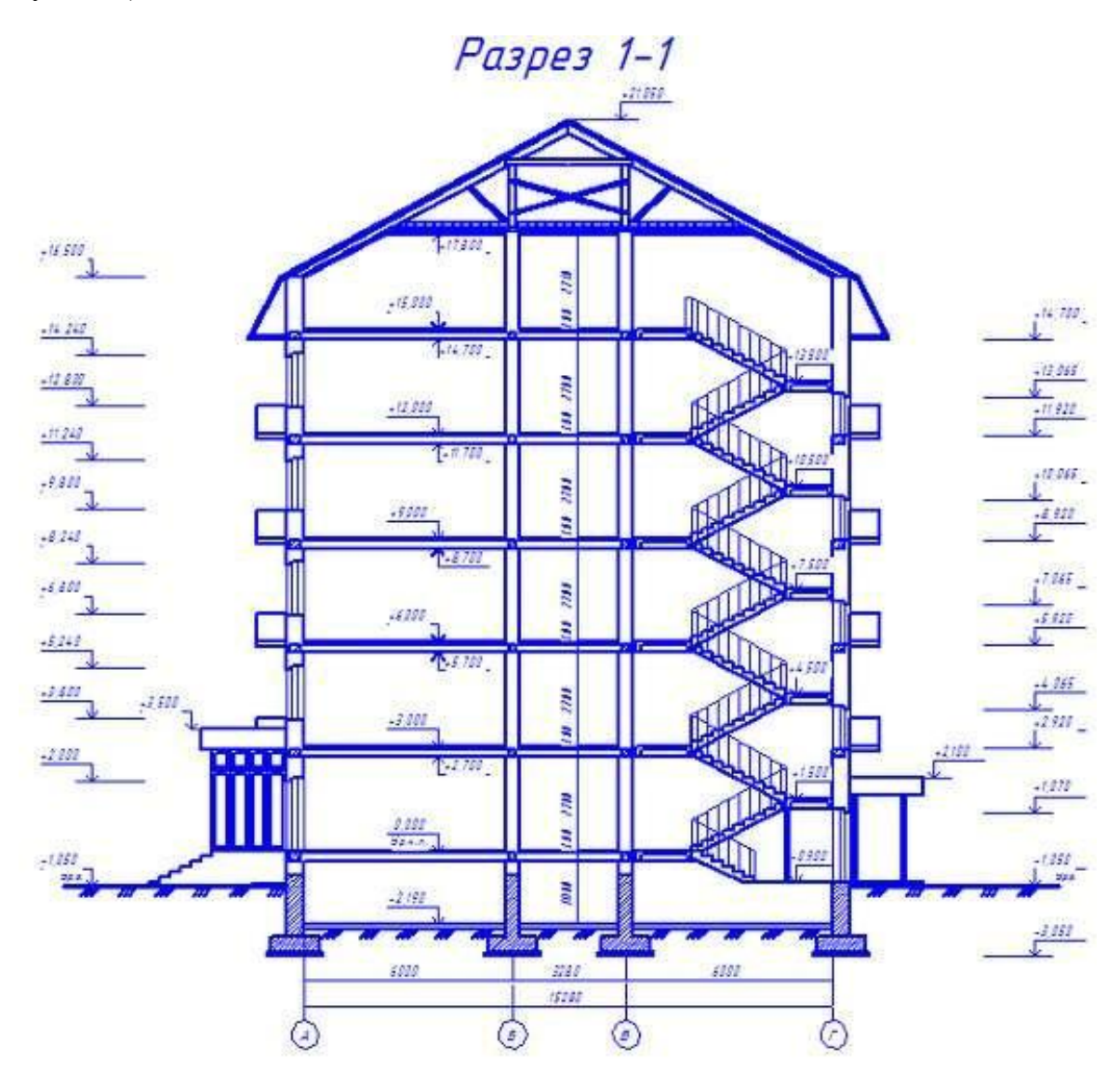

Рисунок 40 – Разрез здания

Разрезы дают представление о внутренних пространствах помещений, их высотах, о конструкции стен и междуэтажных перекрытий, о размещении лестничных клеток, конструкции лестниц, характере оконных и дверных проемов, о взаимном расположении помещений друг над другом. Обычно выполняют не менее двух разрезов, поперечный и продольный, но иногда для полного представления о конструктивном и объёмном решении здания может быть выполнено несколько продольных или поперечных разрезов. Секущая плоскость разреза должна проходить между отдельными опорами, стенами, перегородками, балками и обязательно через проёмы. В целях наглядности ясности изображения допускается делать ступенчатые разрезы.

Вычерчивание разреза здания следует начинать с проведения осевых линий стен и опор. Затем вычерчивают наружные и внутренние капитальные стены и столбы в соответствии с привязкой этих элементов к разбивочным осям. Намечают уровень пола I этажа, пола II этажа, низа чердачного перекрытия, верха конька крыши и подошвы фундамента. Сначала намечают общий габарит разреза, а затем вычерчивают все его детали.

Все конструктивные элементы, попадающие в плоскость сечения, необходимо вычертить сплошной основной линией (толщина *S* в пределах от 0,6 до 1,5 мм) и выделить условными обозначениями материалы. Видимые линии контуров элементов, не попадающие в плоскость сечения, следует выполнить сплошной тонкой линией (толщина от *S*/3 до *S*/2).

Линии невидимых контуров (столбчатые фундаменты под отдельные опоры или стены, скрытые проемы и т. п.) наносят штриховой линией, толщиной, равной толщине сплошной тонкой линии (ЕСКД, ГОСТ 2.303-68).

На разрезе, вне контура чертежа, на расстоянии от 15 до 20 мм от наружной поверхности стены проводят три вертикальные размерные линии: а) на первой линии указывают габаритные размеры оконных и дверных проёмов, расстояние между проёмами по высоте, высоту цоколя (размеры проставляют цепочкой); б) на второй линии проставляют общие размеры от уровня земли до верха карниза и от уровня земли до подошвы фундамента; в) на третьей линии указывают вертикальные отметки глубины заложения подошвы фундамента, поверхности земли, верха отмостки, пола I этажа, низа и верха проемов, верха карниза, верха трубы и верха конька крыши. Отметкой называется выраженное в метрах превышение уровня данной горизонтальной плоскости над уровнем, принятым за нуль. За нулевую отметку принимают обычно уровень чистого пола I этажа (ур. ч. п. ± 0,000). Отметки выше пола I этажа обозначают знаком + (плюс), ниже пола I этажа знаком – (минус). Цифру отметки проставляют на полке линии-выноске условного знака с равносторонним треугольником, вершина которого показывает уровень отметки. Вершину треугольника можно направлять вверх или вниз, в зависимости от расстояния между отметками.

#### **5.1 Построение разреза**

Для построения разреза необходимо задать секущую плоскость на плане для выполнения разреза. Панель **Обозначения** – **Линия разреза** (рисунок 41).

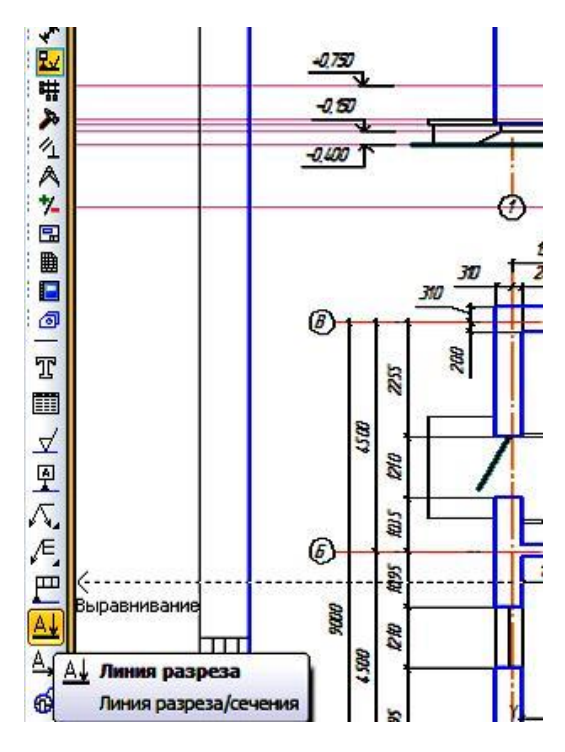

Рисунок 41 – Линия разреза

Разрез обозначается цифрами. Для этого необходимо вызвать команду **Линия разреза**, где в панели свойств в поле Текст поменять буквы на цифры (рисунок 42).

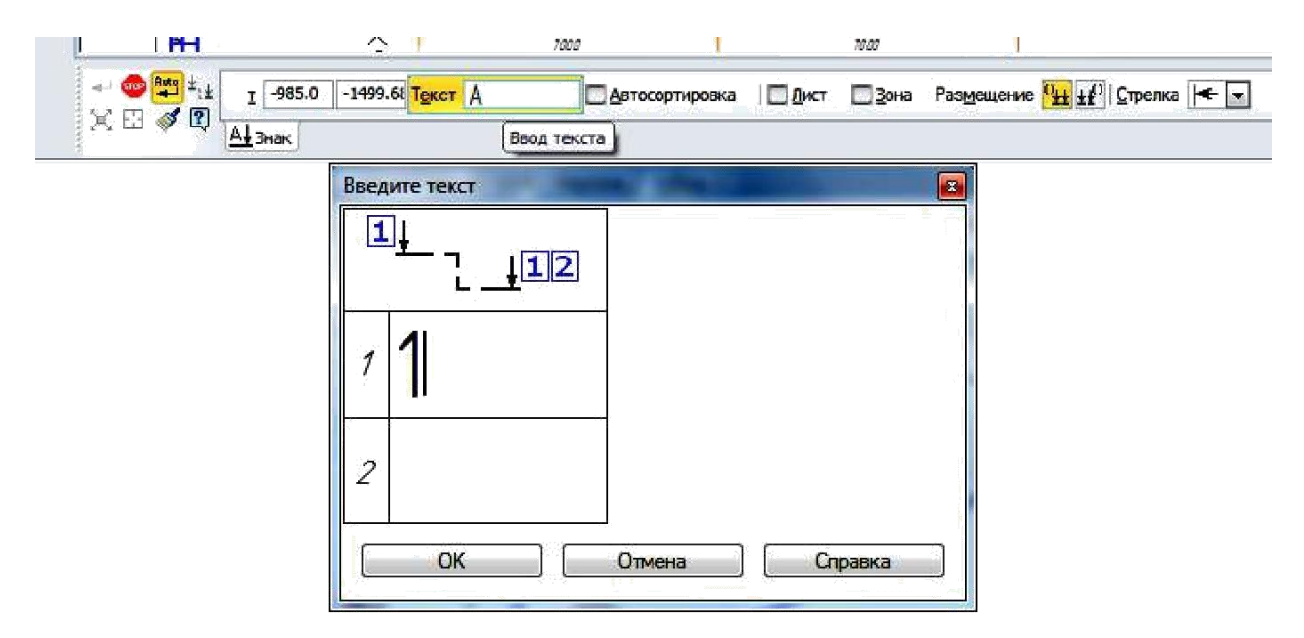

Рисунок 42 – Замена букв на цифры в панели свойств

Далее вычерчиваются координационные оси. Вспомогательными линиями проводим уровни земли, подошвы и обреза фундамента, пола, перекрытия, карниза.

Вычерчиваются контуры стен с использованием размеров, которые приведены на узлах.

Вычерчивают горизонтальные элементы: землю, пол, перекрытие, кровлю.

Толщина линий: капитальных стен, перекрытий – *S*, проемов за секущей плоскостью, перегородок – *S*/2, пола, переплетов окон и дверей, кровли – *S*/3.

Вычерчиваются элементы, находящиеся за секущей плоскостью: проемы, двери, вентиляционные каналы.

Двери можно вставить из библиотеки, как на фасаде, но поменять стиль линий на тонкие.

Выделить дверь указанием мыши, она станет зеленая, правой кнопкой мыши вызвать контекстное меню – **Изменить стиль** (рисунок 43).

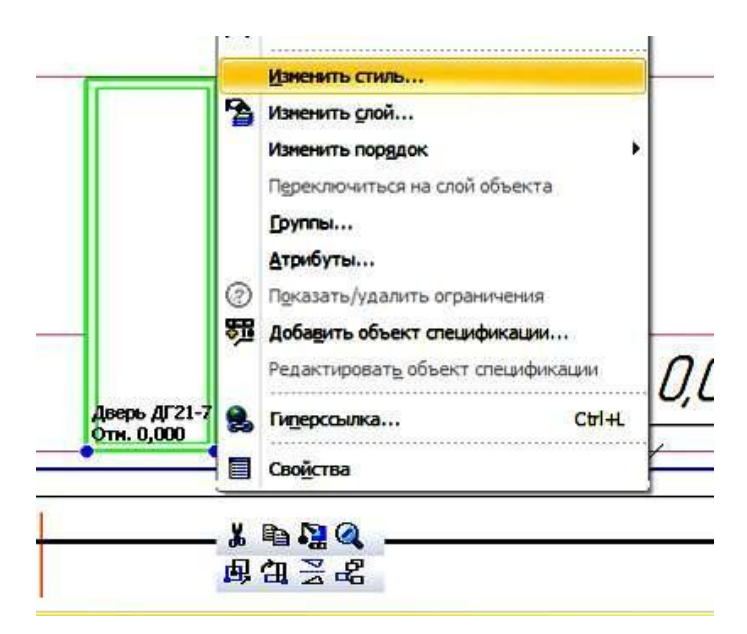

Рисунок 43 – Изменение стиля

После выполнения команды откроется окно Изменение стилей выделенных объектов, где необходимо указать нужные свойства (рисунок 44).

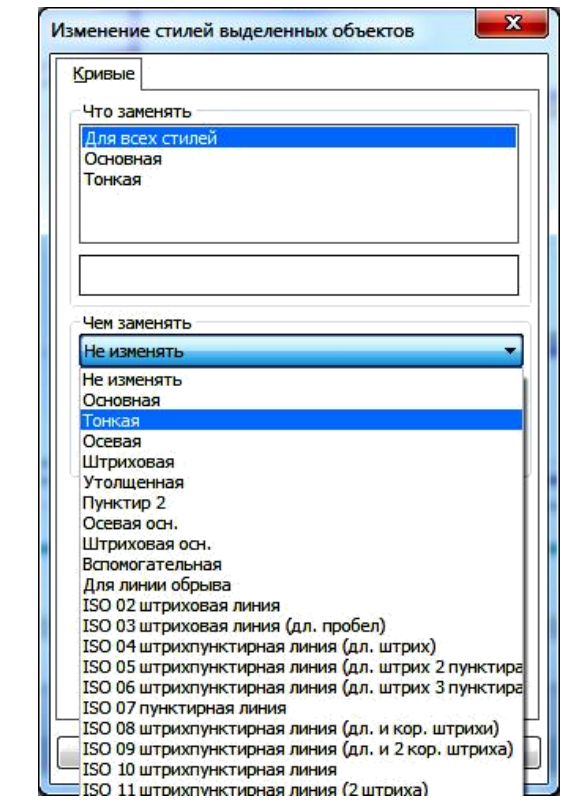

Рисунок 44 – Изменение стилей выделенных объектов

Конечный вариант разреза представлен на рисунке 45.

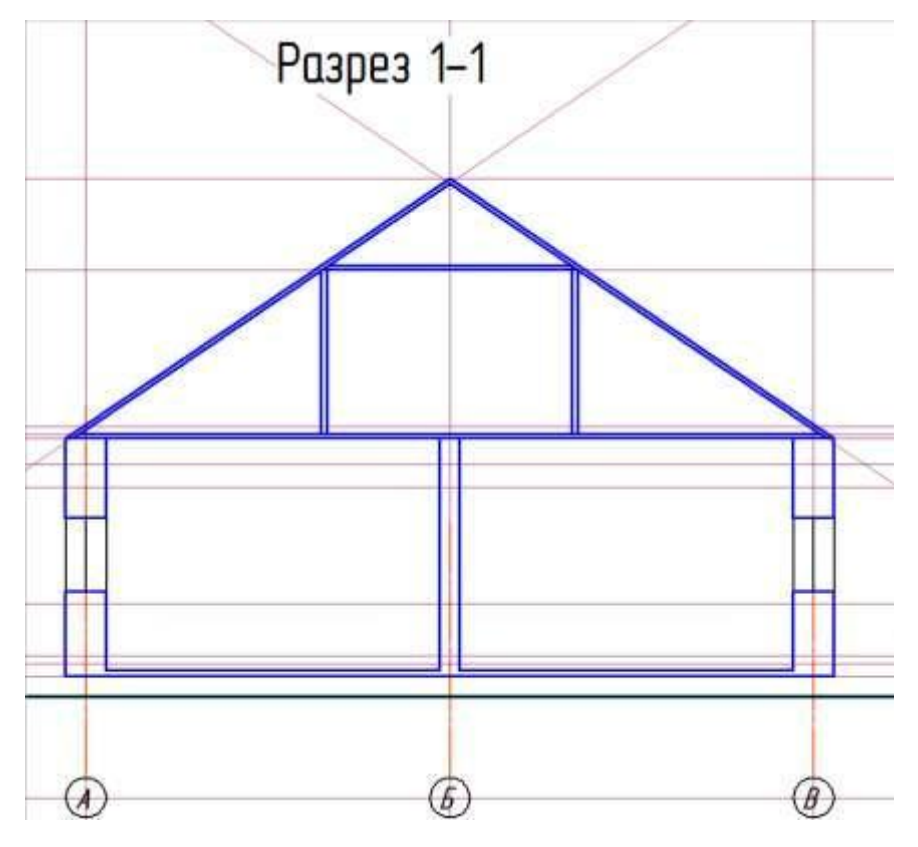

Рисунок 45 – Разрез здания

При необходимости наносят штриховку, используя стиль **Естественный грунт** и Ручное рисование границ, Тип – **Полоса**.

# 6 ОФОРМЛЕНИЕ СТРОИТЕЛЬНОГО ЧЕРТЕЖА

#### 6.1 Нанесение названий помещений и выполнение экспликации

Экспликация помещений - пояснение к архитектурному проекту, эскизу или отдельной его части (как правило, плану) в виде перечня с указанием некоторых количественных, качественных, технических характеристик помещений (рисунок 46). Наиболее распространенным видом экспликации является таблица, которая содержит числовые данные общей площади помещения и отдельных его частей. Также в таблице приводятся условные обозначения отлельных помещений, использованных для отображе-ния на плане или эскизе.

Экспликация является удобным справочным материалом при осуществлении управления пространством помещения. Экспликацию размещают на планах помещений, кроме того, она может быть составлена как самостоятельный юридический документ. Для составления экспликации проводят сбор данных методом общего контурного вычис-ления плошалей помешений.

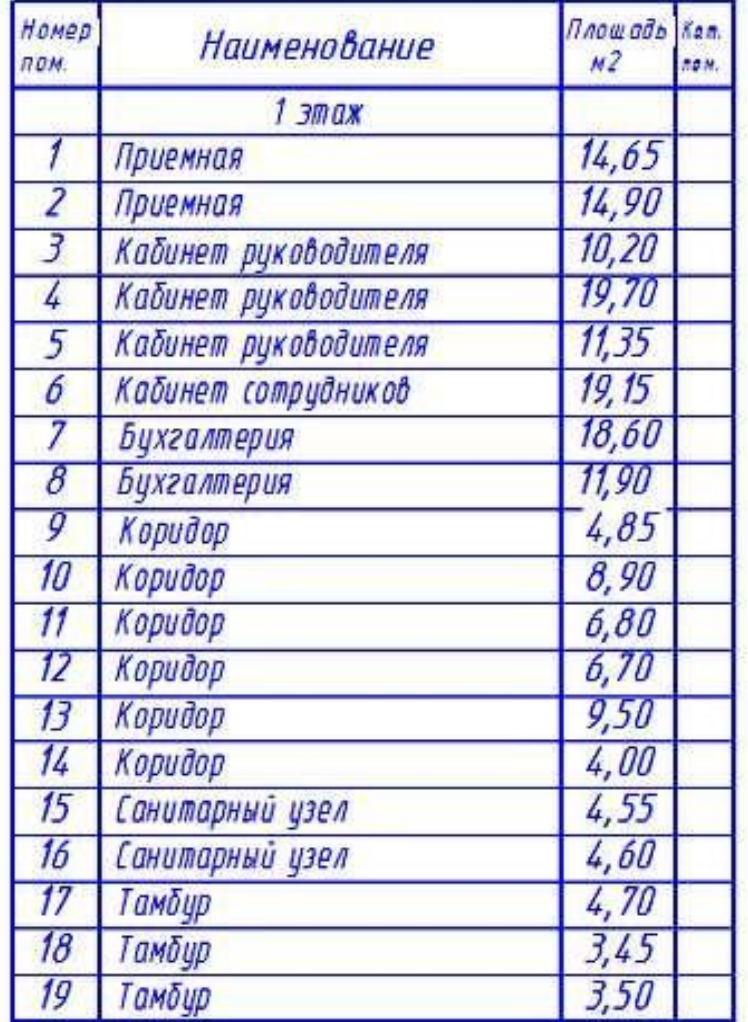

# Экспликация помещений

Рисунок 46 - Экспликация помещений

Площадь помещений можно посчитать с помощью команды Площадь на инструментальной панели Измерения или меню Сервис - Измерить. После вызова

команды при наведении на нужную область, она подсвечивается красным и указывает размер, при щелчке мышью, еще открывает окно **Информация**.

Если выполняется экспликация, то на плане цифрами в кружке обозначают помещения (рисунок 47).

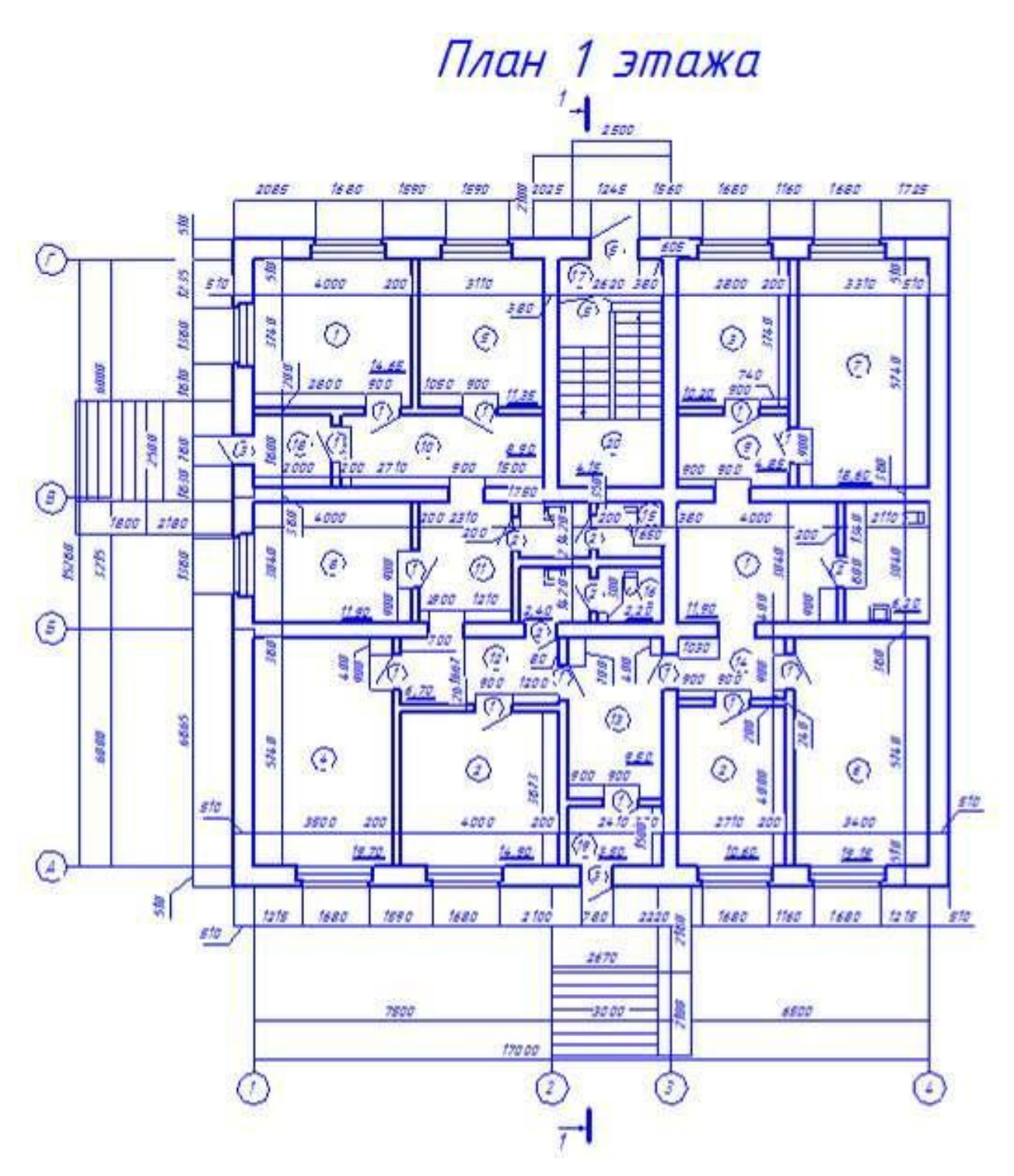

Рисунок 47 – Обозначение помещений

Открыть библиотеки КОМПАС: **Меню Сервис** – **Менеджер библиотек** или **Панель Стандартная** – кнопка **Менеджер библиотек**.

Открыть папку **Архитектура и строительство**. Поставить галочку в строке Библиотека проектирования зданий и сооружений **Архитектура**: **АС/АР**. Вызвать команду **Помещение** (рисунок 48).

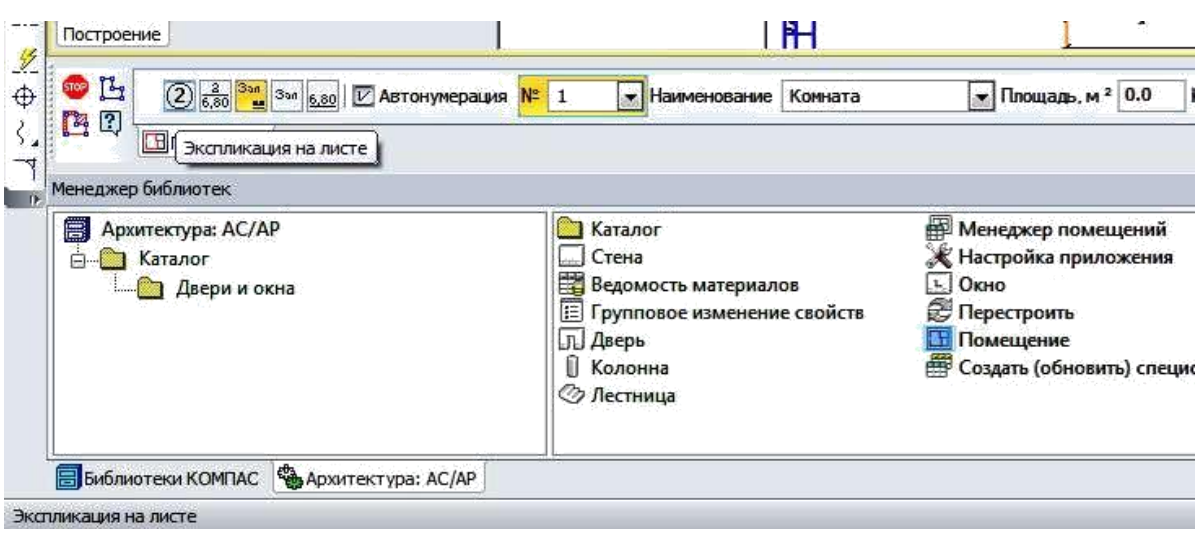

Рисунок 48 – Вызов команды помещение

На Панели свойств первая кнопка Экспликация на листе. Этот стиль позволяет отобразить метку помещения в виде маркера, содержащего номер помещения (рисунок 49).

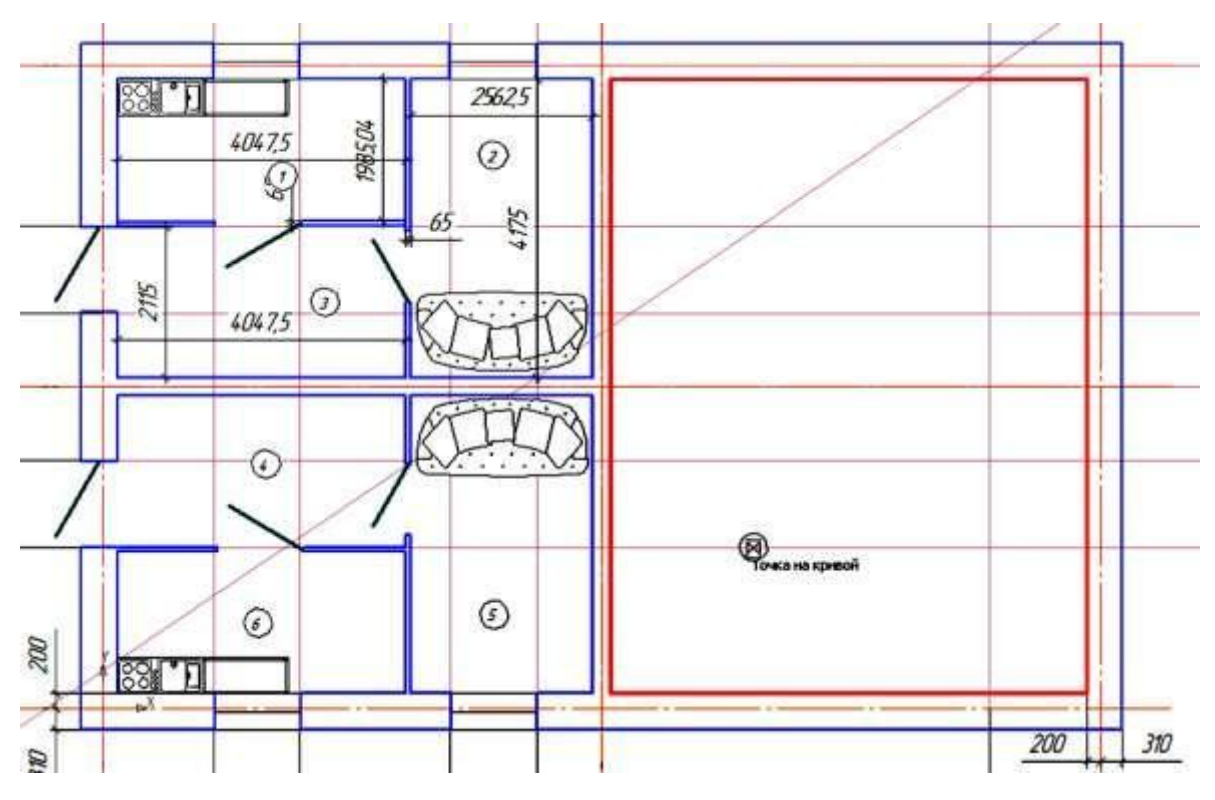

Рисунок 49 – Отображение метки помещения

При включенной опции **Автонумерация** номер следующего создаваемого помещения будет определен автоматически.

Поле ввода **Наименование** содержит список возможных наименований помещений.

Экспликация выполняется над основной надписью в виде таблицы, где указывается номер помещения, наименование и площадь в квадратных метрах.

Операцию для вычерчивания таблицы можно открыть из меню **Инструменты** – **Ввод таблицы** или на инструментальной панели **Обозначения** – **Ввод таблицы** (рисунок 50).

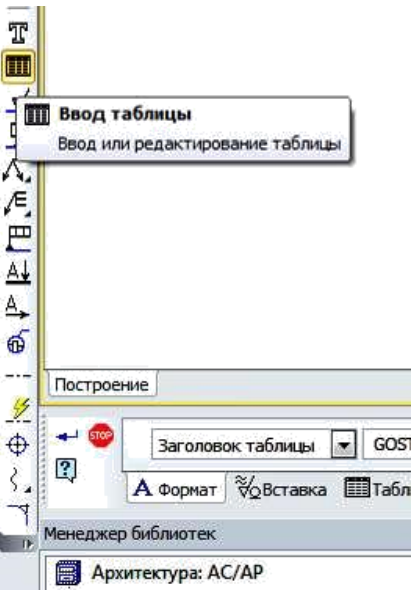

Рисунок 50 – Ввод таблицы

Площади указывают в нижнем правом углу в м<sup>2</sup> числом без указания размерности, подчёркивают сплошной тонкой линией. Вызвать команду **Помещение**, которая располагается на панели свойств, являясь пятой кнопкой **Площадь помещения** (рисунок 51).

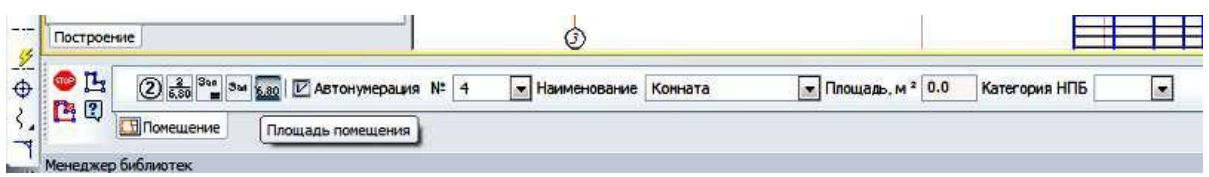

Рисунок 51 – Простановка площади помещения

Этот стиль позволяет отобразить метку помещения в виде строки, содержащей значение площади помещения (рисунок 52).

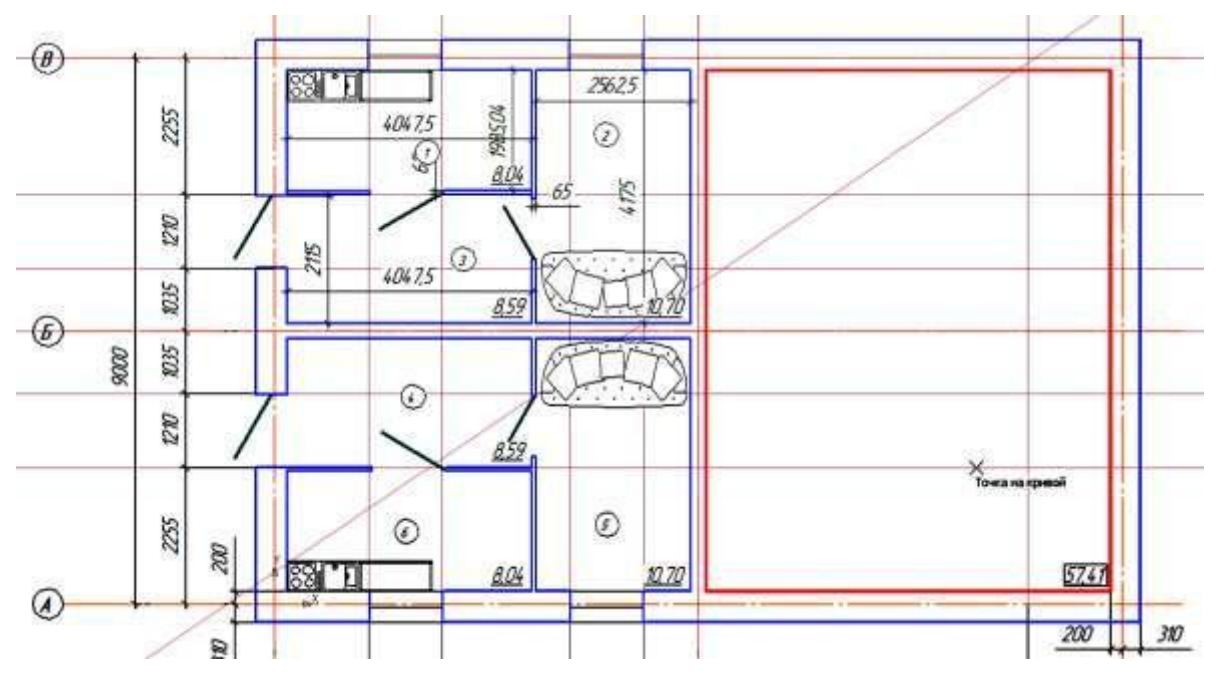

Рисунок 52 – Простановка метки помещения

Для того чтобы разместить на чертеже экспликацию помещения, в библиотеке проектирования зданий и сооружений **Архитектура**: **АС/АР** двойным щелчком мыши выберите **Менеджер помещений** (рисунок 53).

| Архитектура: АС/АР<br><b>FRANCE RESIDENCE</b>    | Каталог<br>Стена<br>Ведомость материалов<br>Е Групповое изменение свойств<br>Л Дверь<br><b>Колонна</b><br><b>Э</b> Лестница | <b>В Менеджер помещений</b><br><b>К Настройка приложения</b><br>LOKHO<br>Перестроить<br><b>В Помещение</b><br>Создать (обновить) спецификацию |
|--------------------------------------------------|----------------------------------------------------------------------------------------------------|----------------------------------------------------------------------------------------------------|
| <b>ФА</b> рхитектура: AC/AP<br>Библиотеки КОМПАС |                                                                                                    |                                                                                                    |

Рисунок 53 – Менеджер помещений

Откроется окно, как на рисунке 54, в котором выберите **Показать экспликацию**. Затем нажмите ОК.

| N°    | Наименование                         | Площадь, м <sup>2</sup> | Периметр, м    | Категория НПБ         |     |
|-------|--------------------------------------|-------------------------|----------------|-----------------------|-----|
|       | Комната                              | 3.04                    | 12.07          |                       | ×   |
| 2     | Комната                              | 10.70                   | 13.48          |                       |     |
| 3     | Комната                              | 8.59                    | 12.34          |                       |     |
| 4     | Комната                              | 8.59                    | 12.34          |                       | E   |
| 5     | Комната                              | 10.70                   | 13.47          |                       |     |
| 6     | Комната                              | 8.04                    | 12.07          |                       |     |
| 7     | Комната                              | 8.04                    | 12.07          |                       |     |
| 8     | Комната                              | 10.70                   | 13.47          |                       |     |
| 9     | Комната                              | 8.59                    | 12.34          |                       |     |
| 10    | Комната                              | 8.59                    | 12.34          |                       |     |
| $+ +$ | $\overline{r}$                       | $+n \pi$<br>ш           | 17.17          | ۱                     |     |
| ≉     | Неактуальная площадь/периметр        |                         | Общая площадь: | 166.74 M <sup>2</sup> |     |
|       | San<br>$rac{3}{6,80}$<br>35a<br>6,80 | Автонумерация № 1       |                | Двтонумеровать        | -21 |

Рисунок 54 – Показать экспликацию

Кроме того, на чертеже необходимо разместить план кровли. Для этого в библиотеке проектирования зданий и сооружений **Архитектура**: **АС/АР** двойным щелчком мыши выберите папку **Каталог**, а затем **Кровля** (рисунок 55).

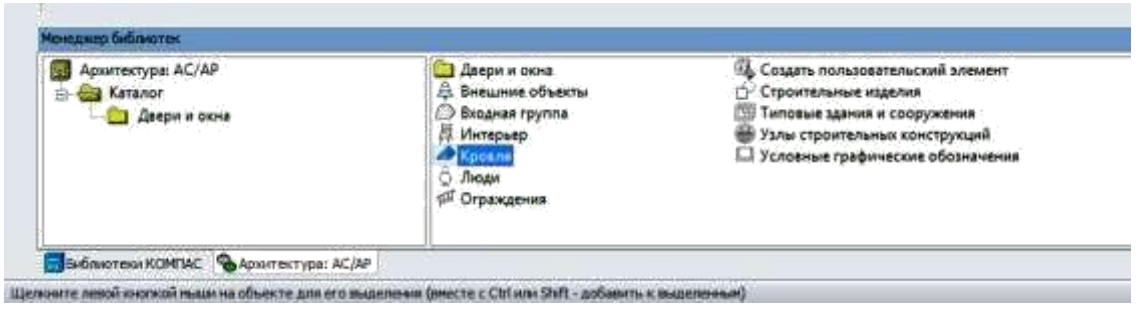

Рисунок 55 – Выбор каталога «Кровля»

Затем выберите четырёхскатную кровлю и разметите её в свободном поле чертежа (рисунок 56).

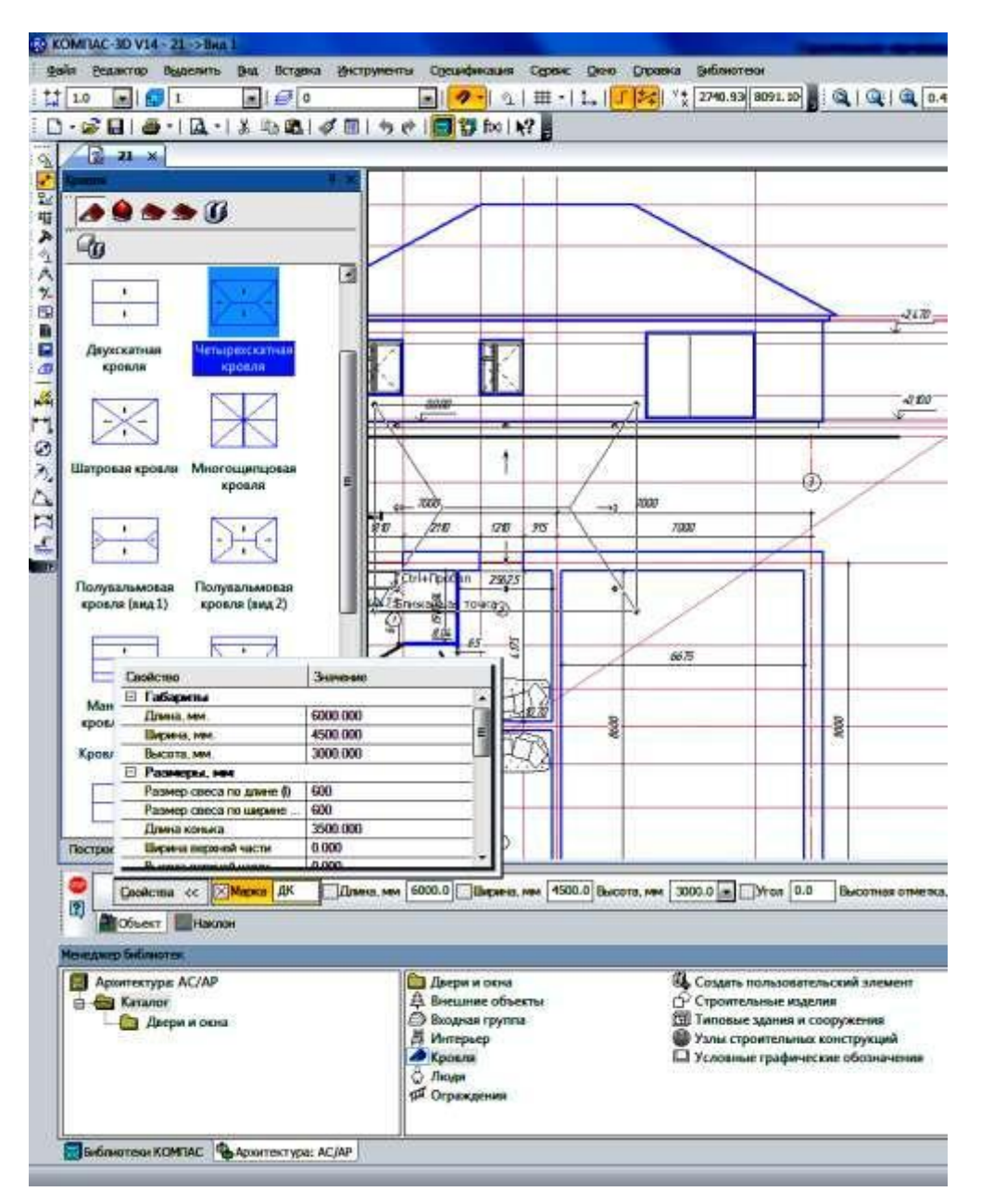

Рисунок 56 – Выбор кровли

Законченный строительный чертёж представлен на рисунке 57.

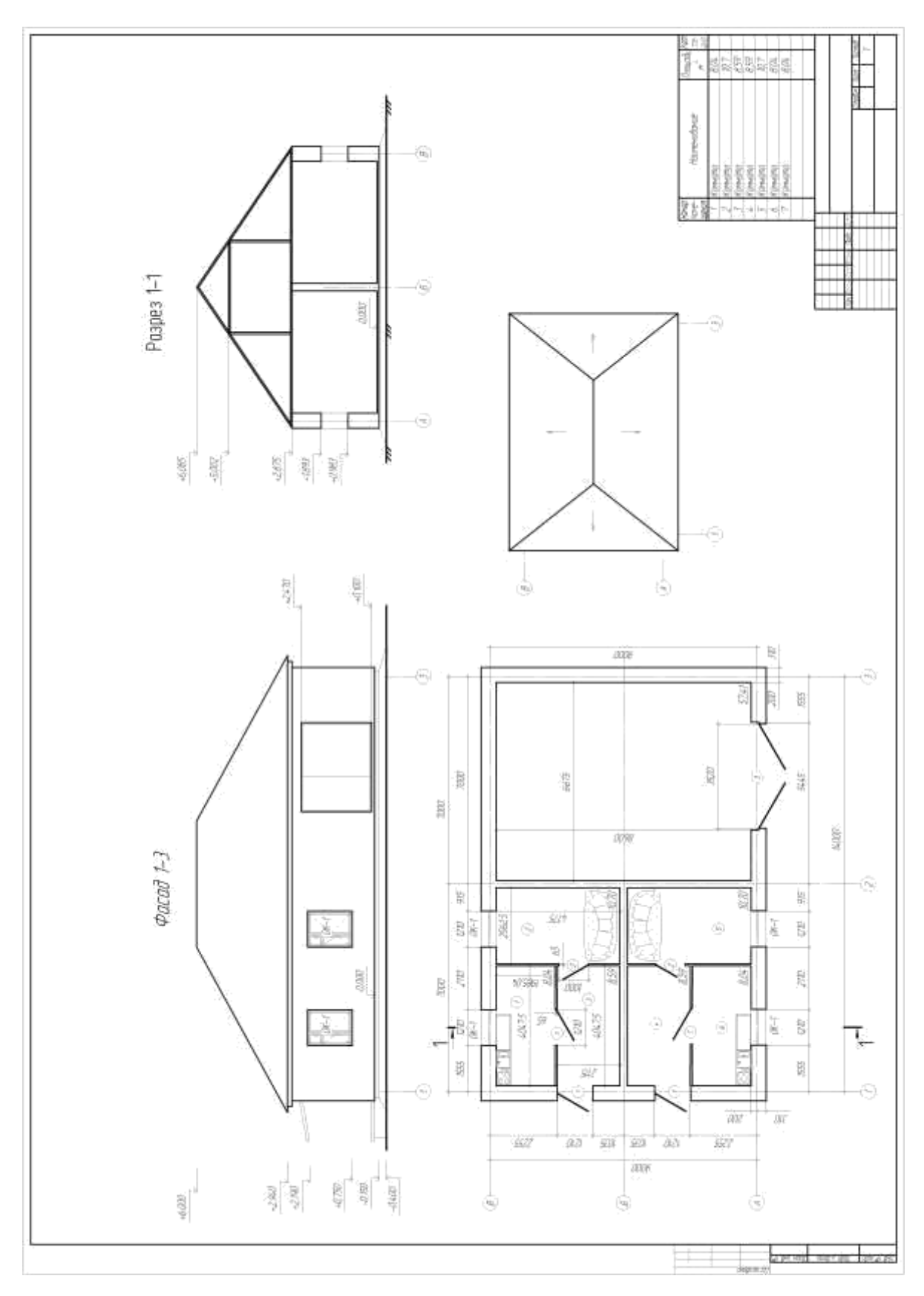

Рисунок 57 – Строительный чертёж

В Приложении А представлены таблицы А.1 и А.2, показывающие графики контроля выполнения и сдачи индивидуальных заданий.

Индивидуальные задания выполните в соответствии с вариантом, приведённом в Приложении Б.

# ПРИЛОЖЕНИЕ А

# Графики контроля выполнения и сдачи индивидуальных работ

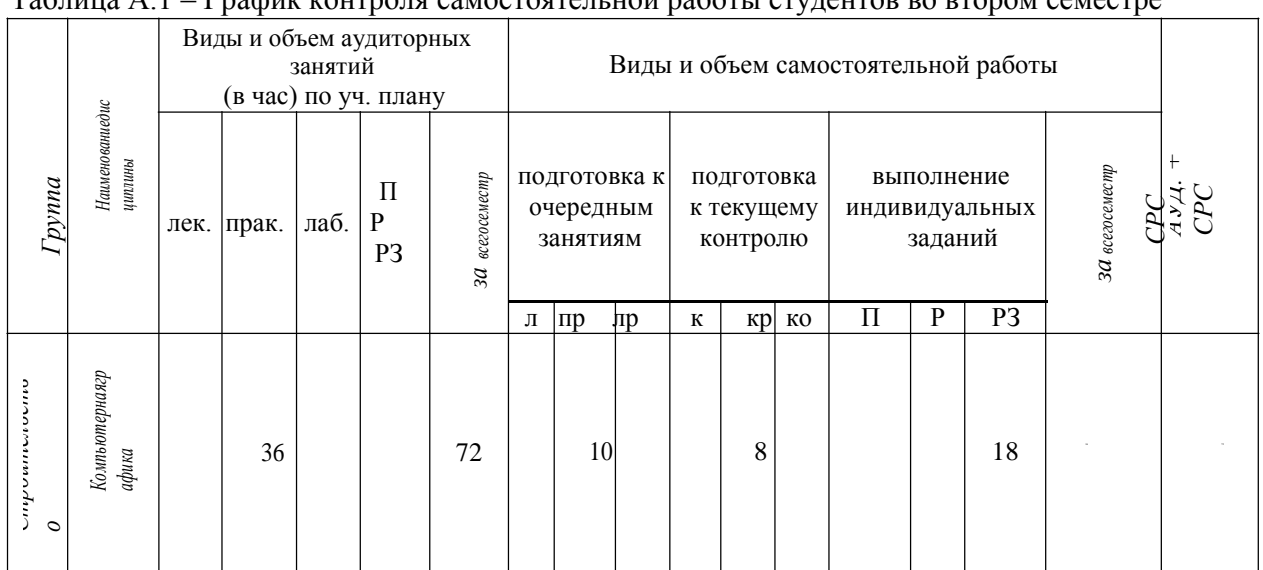

Таблица А 1 — График контроля самостоятельной работы студентов во втором семестре

Таблица А.2 - График сдачи индивидуальных работ и текущего контроля по неделям семестра

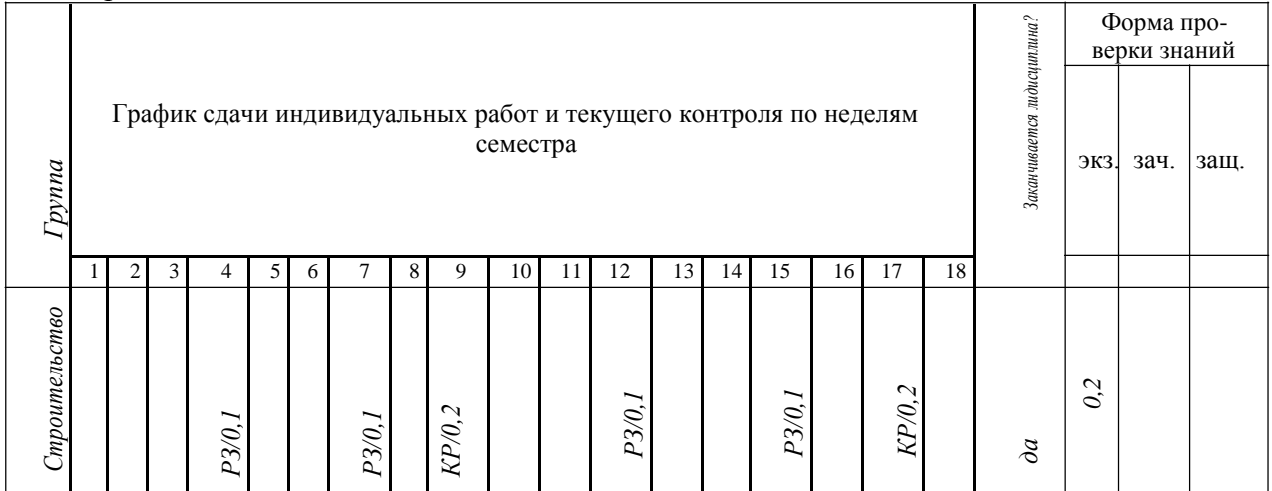

# ПРИЛОЖЕНИЕ Б

#### Варианты индивидуальных заданий

Вариант 1

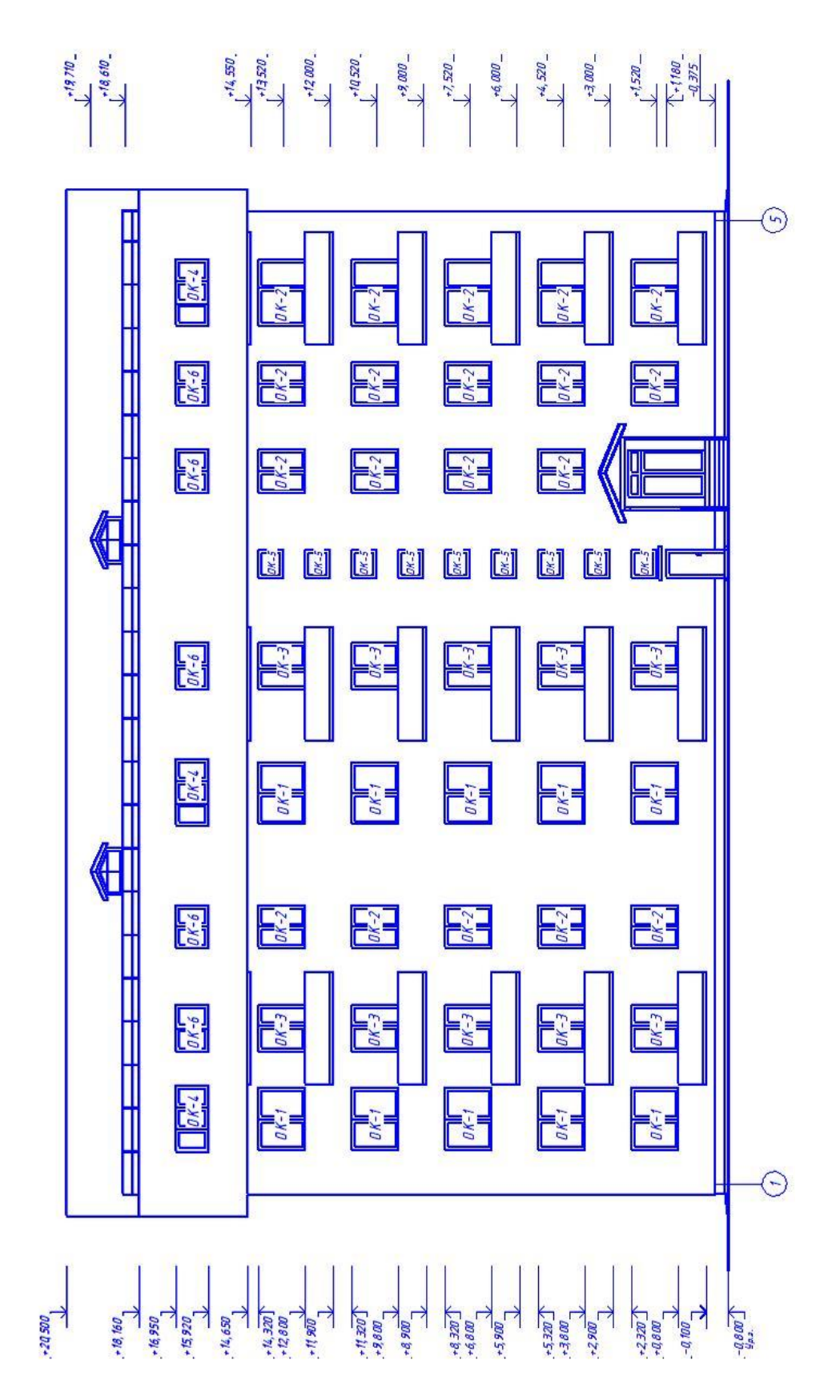

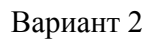

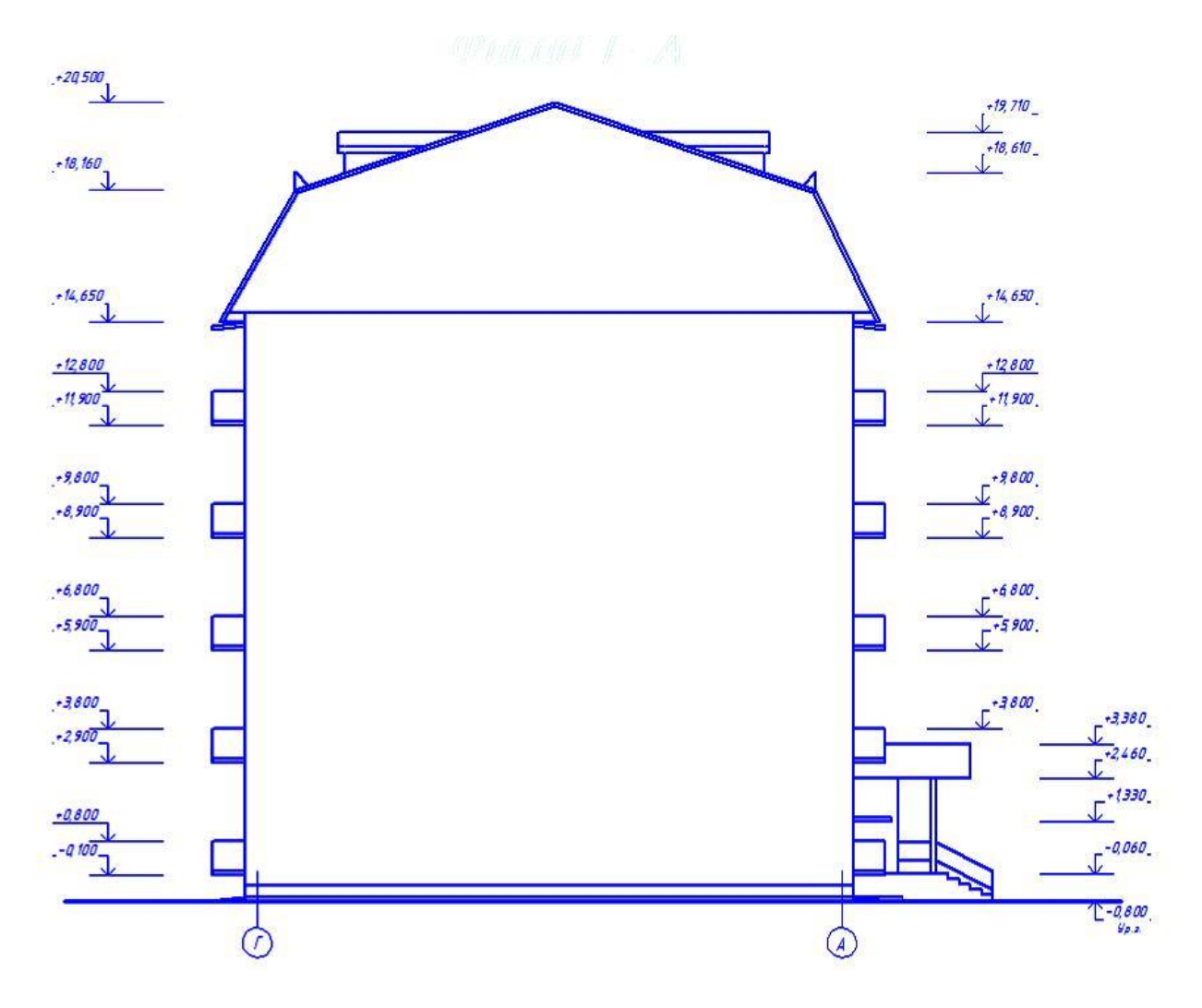

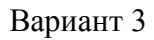

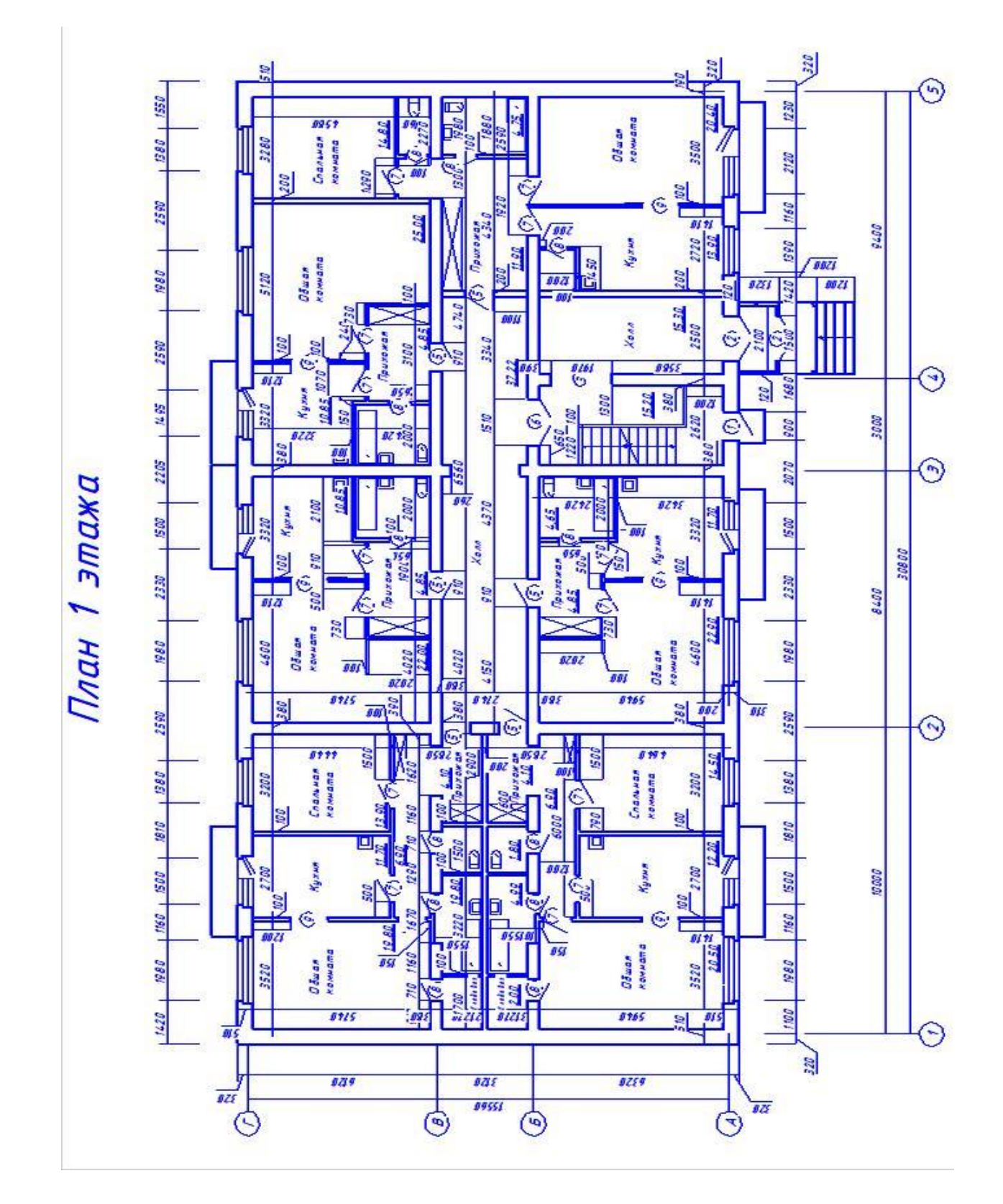

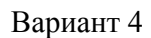

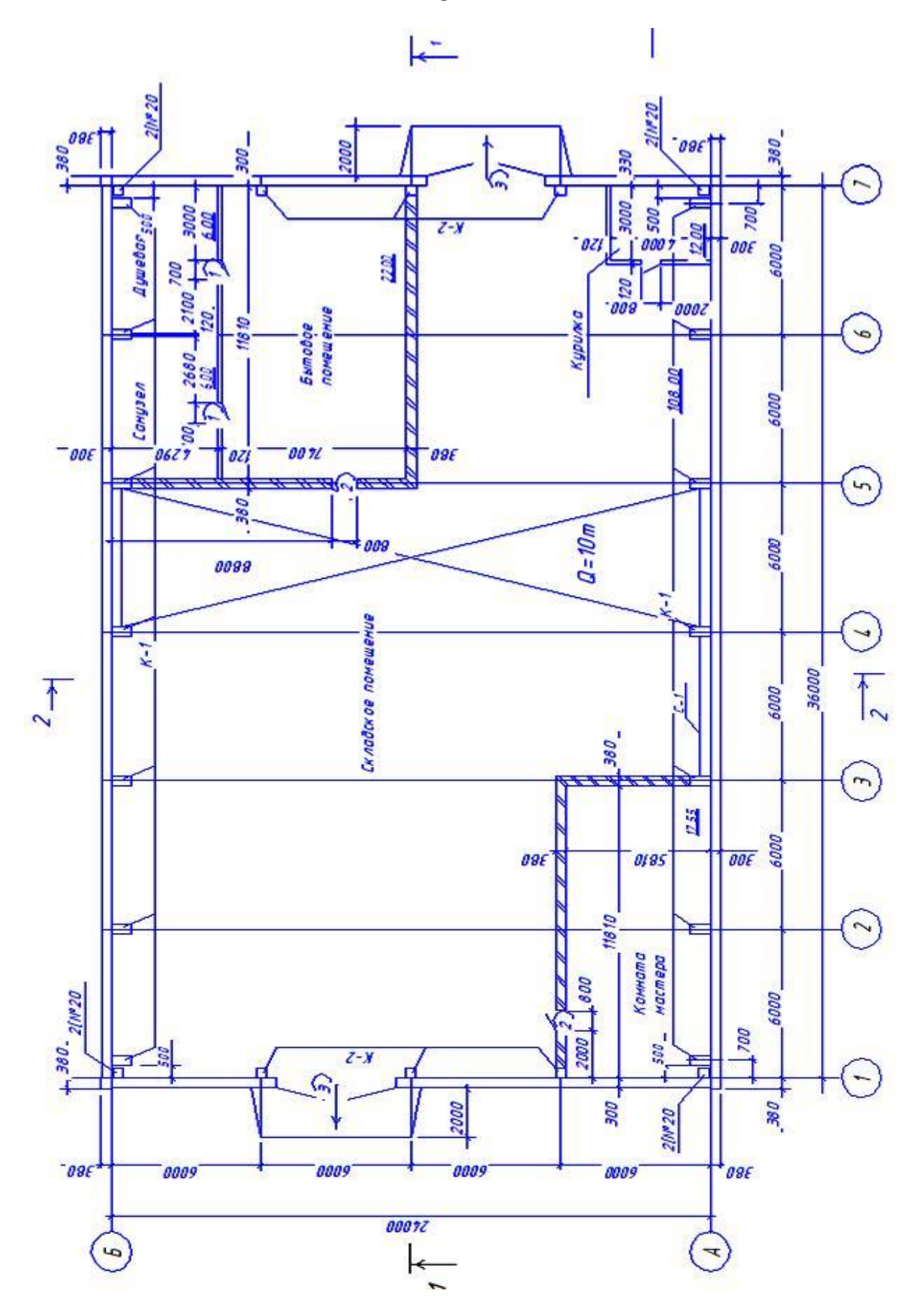

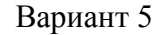

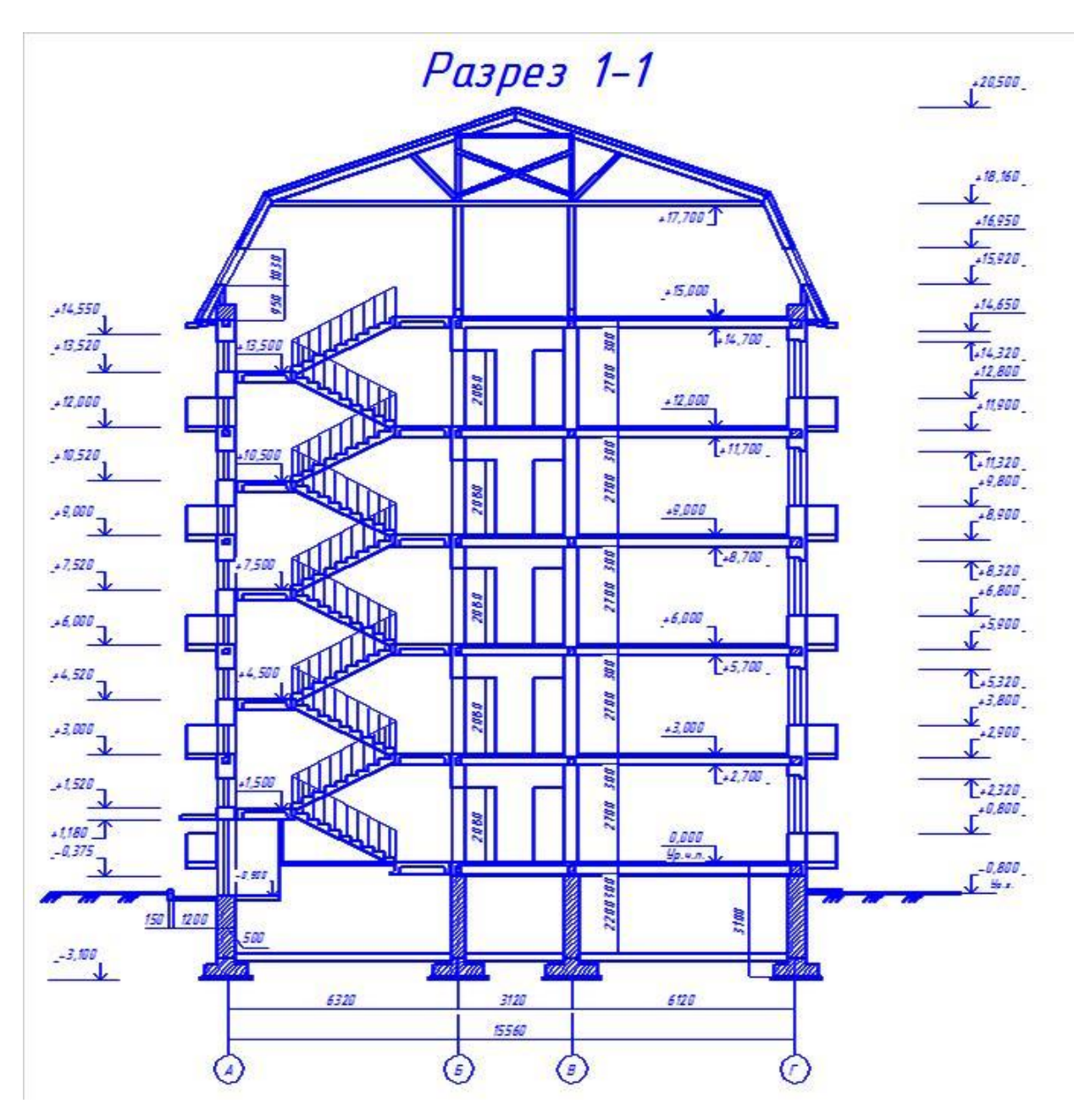

#### Вариант 6

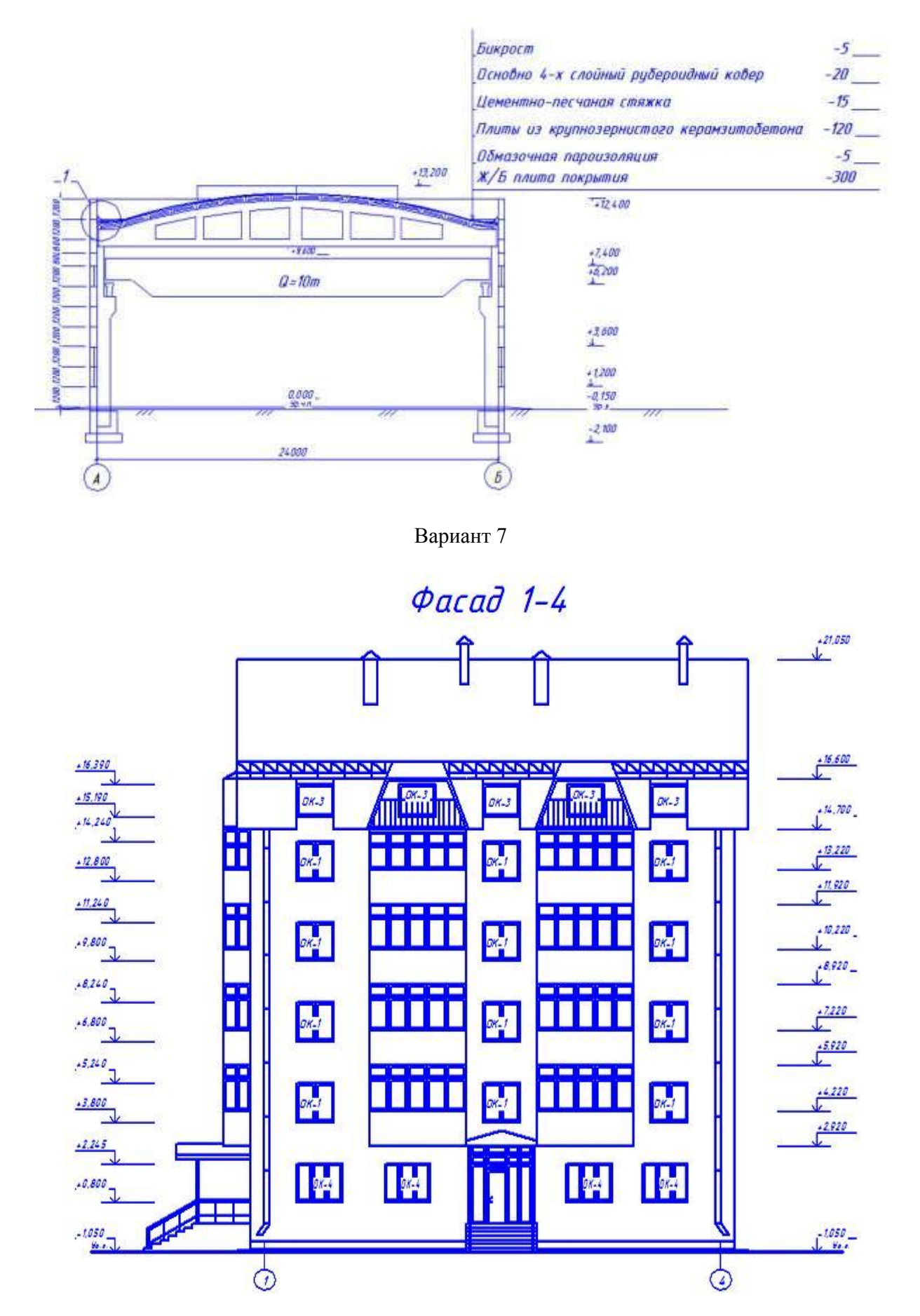

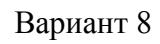

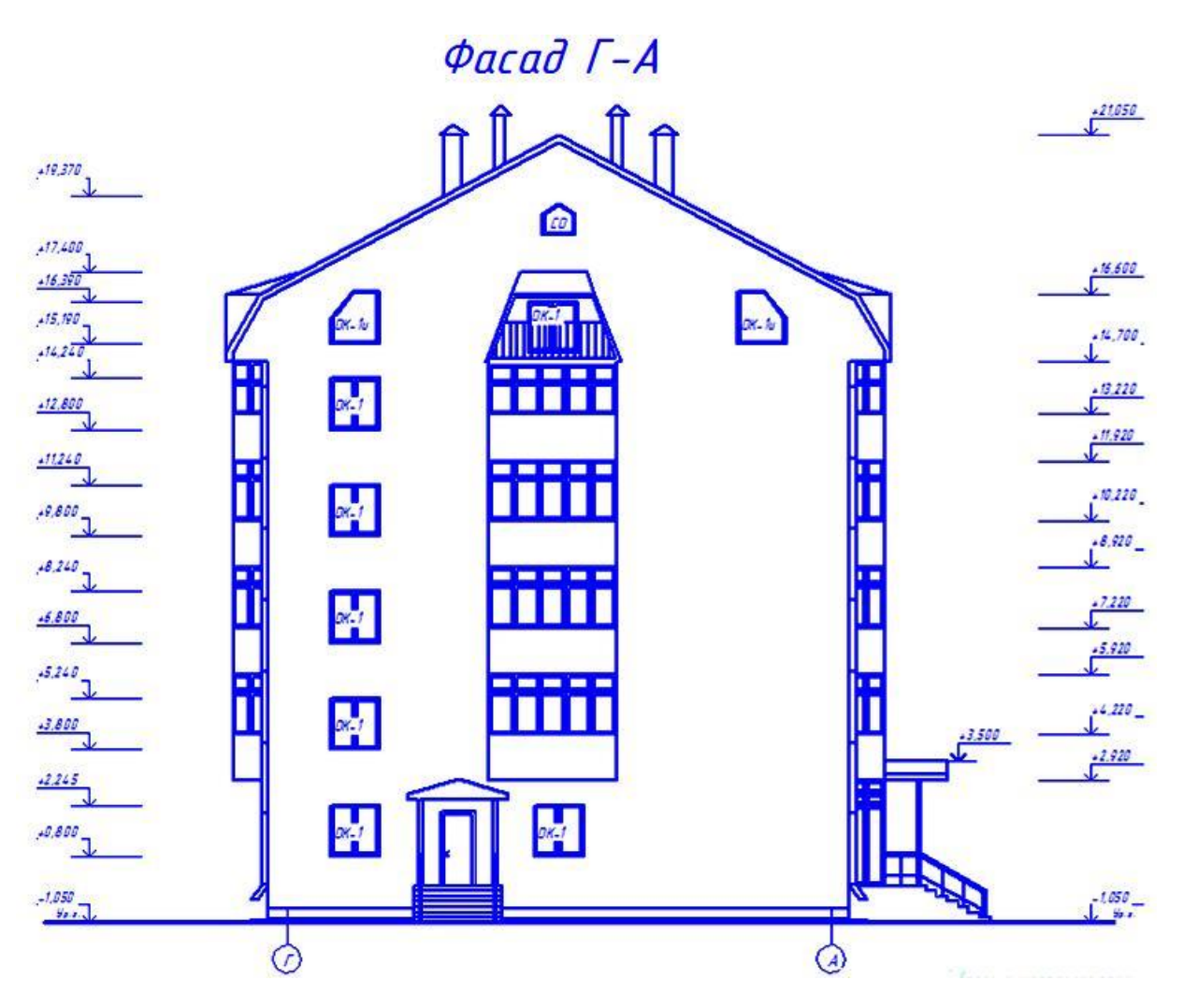

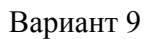

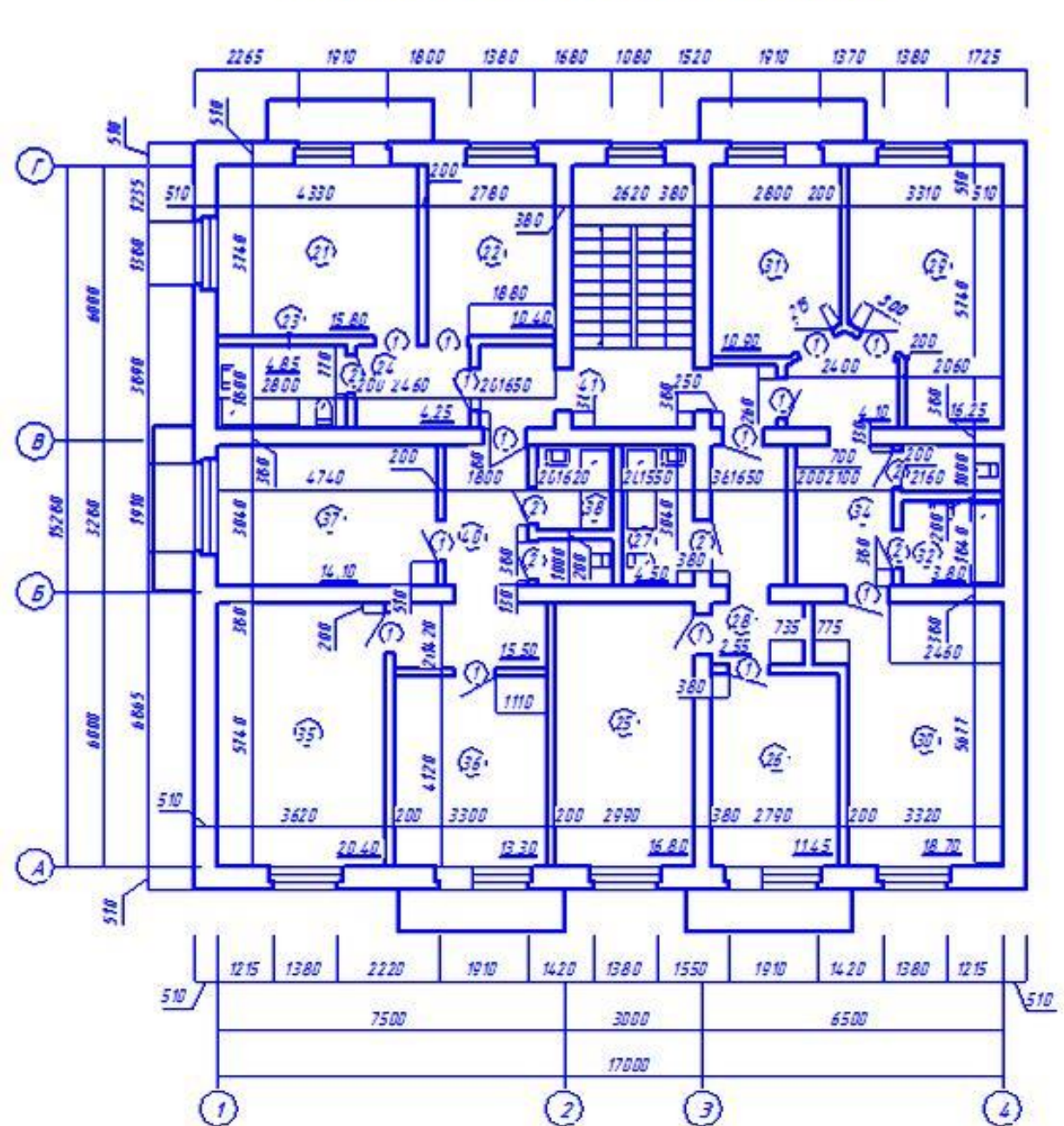

# План типового этажа

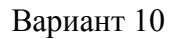

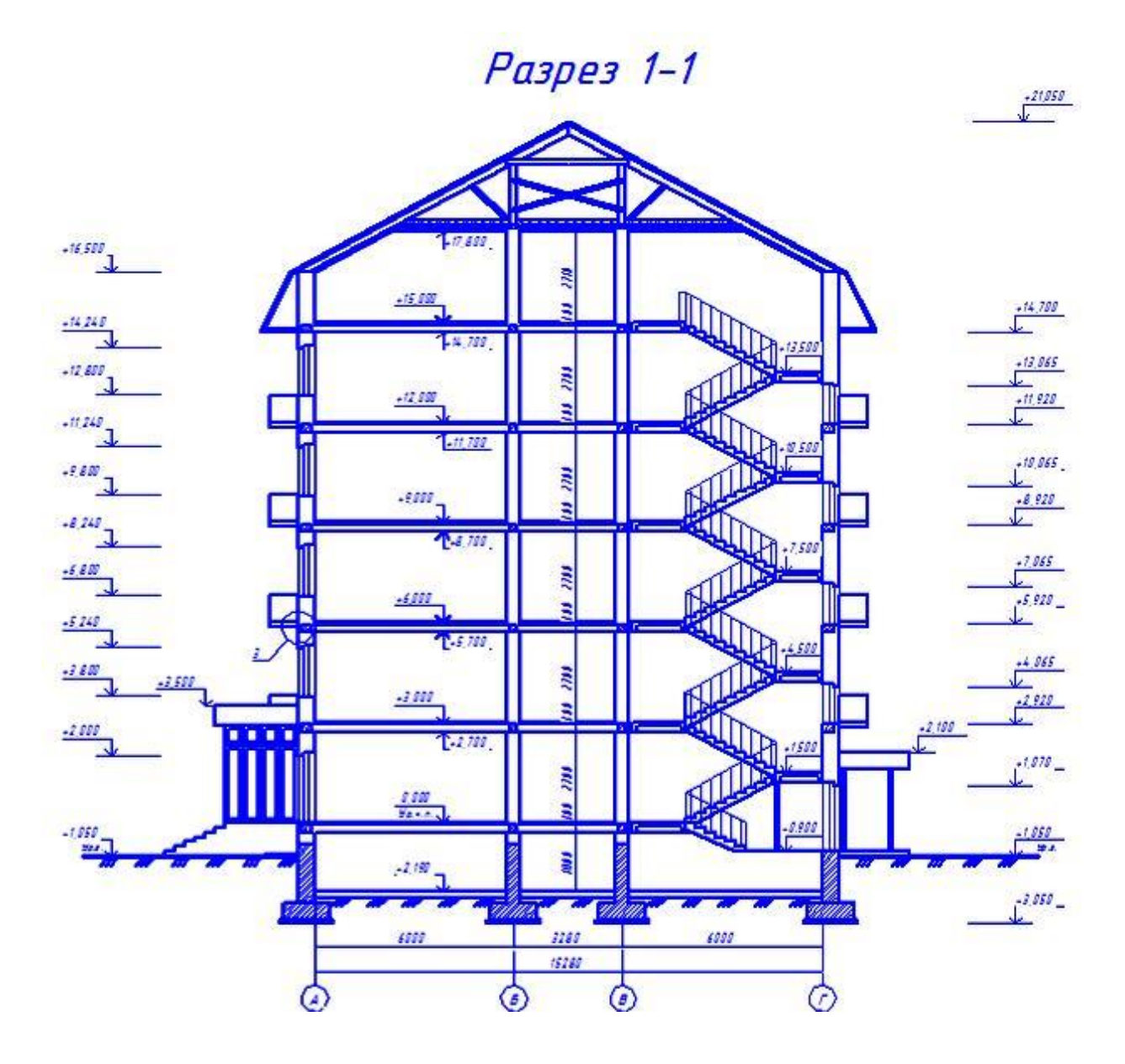

# **ЛИТЕРАТУРА**

1. ГОСТ 2.301-68 – ГОСТ 2.307-68. Общие правила выполнения чертежей.

2. СТ СЭВ 1633-79 ЕСКД. Чертежи зданий и сооружений. Изображение вертикальных конструкций.

3. СПДС ГОСТ 21.501-93. Правила выполнения архитектурно-строительных рабочих чертежей.

*Учебное издание*

#### **Левина** Надежда Сергеевна **Левин**  Сергей Викторович **Перескокова**  Светлана Анатольевна **Светлова**  Ольга Рафаиловна

#### ПОСТРОЕНИЕ И ОФОРМЛЕНИЕ СТРОИТЕЛЬНОГО ЧЕРТЕЖА В СИСТЕМЕ КОМПАС-2D

Методические рекомендации к выполнению практической работы по курсу «Инженерная графика» для студентов направления подготовки 270800.62 (08.03.01) «Строительство»

> Редактор Малыгина И.В. Технический редактор Сидоренко О.В. Подписано в печать 01.10.2014. Формат  $60\times84$ 1/8. Усл. п. л. – 5,46. Тираж 34 экз. Заказ 2014-76. Печать – ризография, множительнокопировальный аппарат «RISO EZ300».

Издательство Алтайского государственного технического университета им. И.И. Ползунова. 656038, г. Барнаул, пр-т Ленина, 46.

Оригинал-макет подготовлен ИИО БТИ АлтГТУ. Отпечатано в ИИО БТИ АлтГТУ. 659305, г. Бийск, ул. Трофимова, 27.